# **Show-Control**

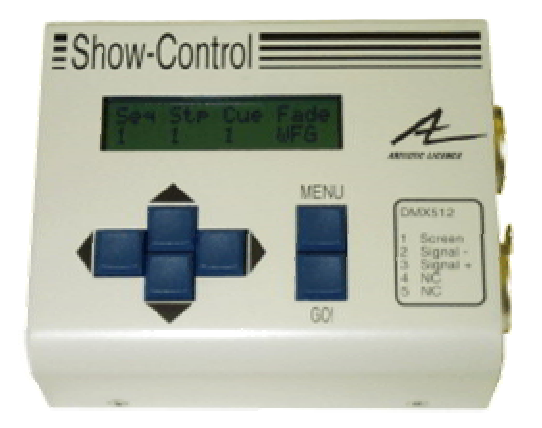

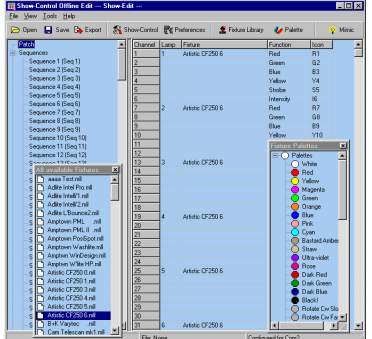

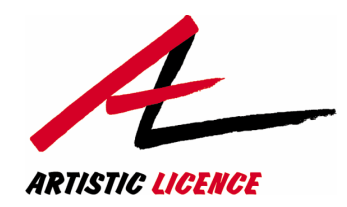

# *Artistic Licence Engineering Ltd*

Firmware Version V1.9 Manual Revision V1.7

#### **A R T I S T I C L I C E N C E P R O D U C T R E G I S T R A T I O N F O R M**

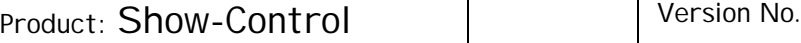

Serial No. 2008 - 2008 - 2009 - 2010 - 2010 - 2010 - 2010 - 2010 - 2010 - 2010 - 2010 - 2010 - 2010 - 2010 - 20

Supplier:

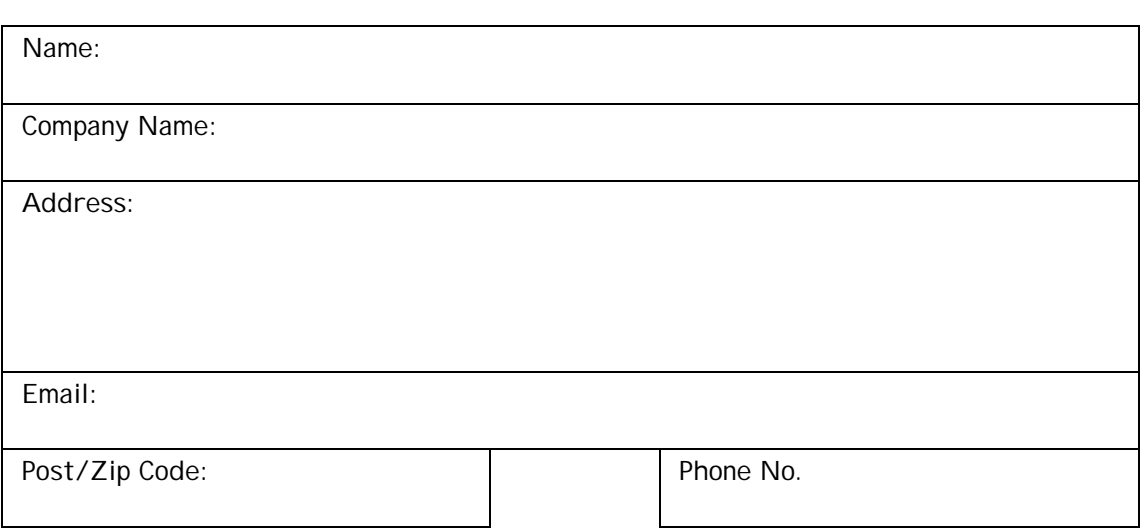

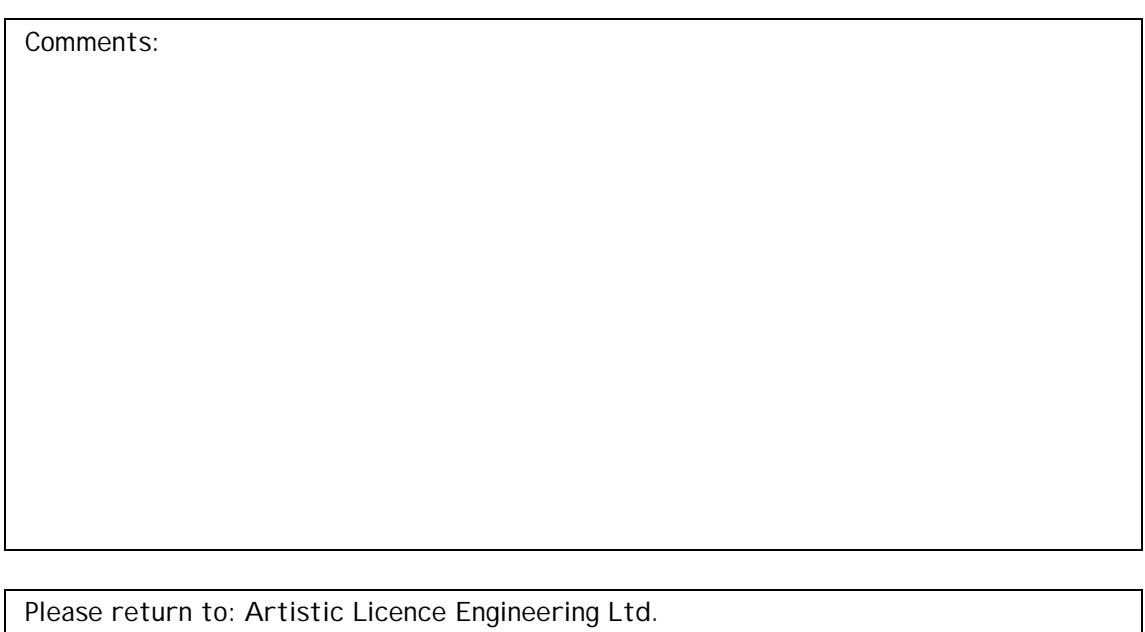

24 Forward Drive, Christchurch Avenue, Harrow, Middlesex HA3 8NT. England. Tel: +44 (0) 20 88 63 45 15 **Fax: +44 (0) 20 84 26 05 51**

## CONTENTS

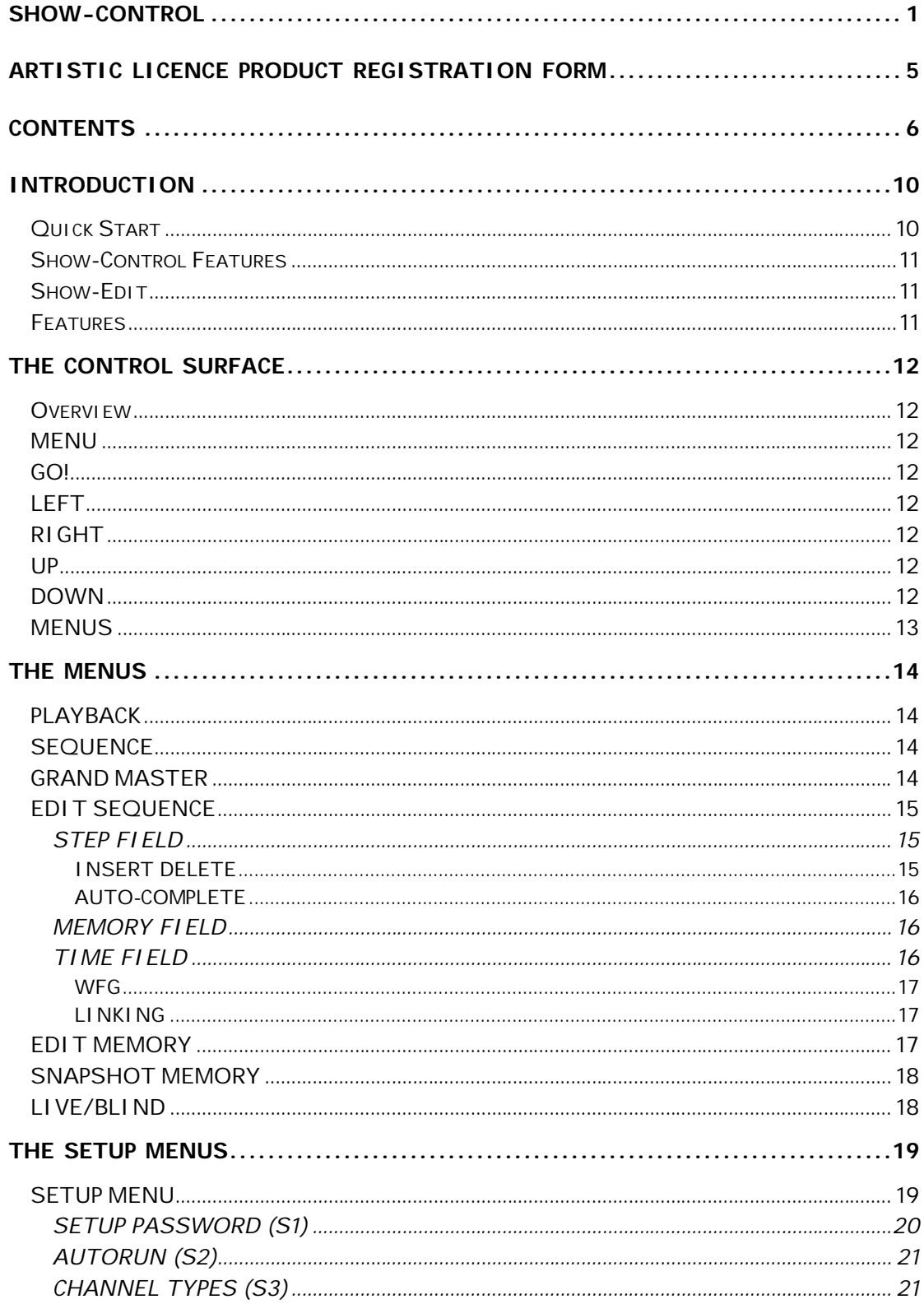

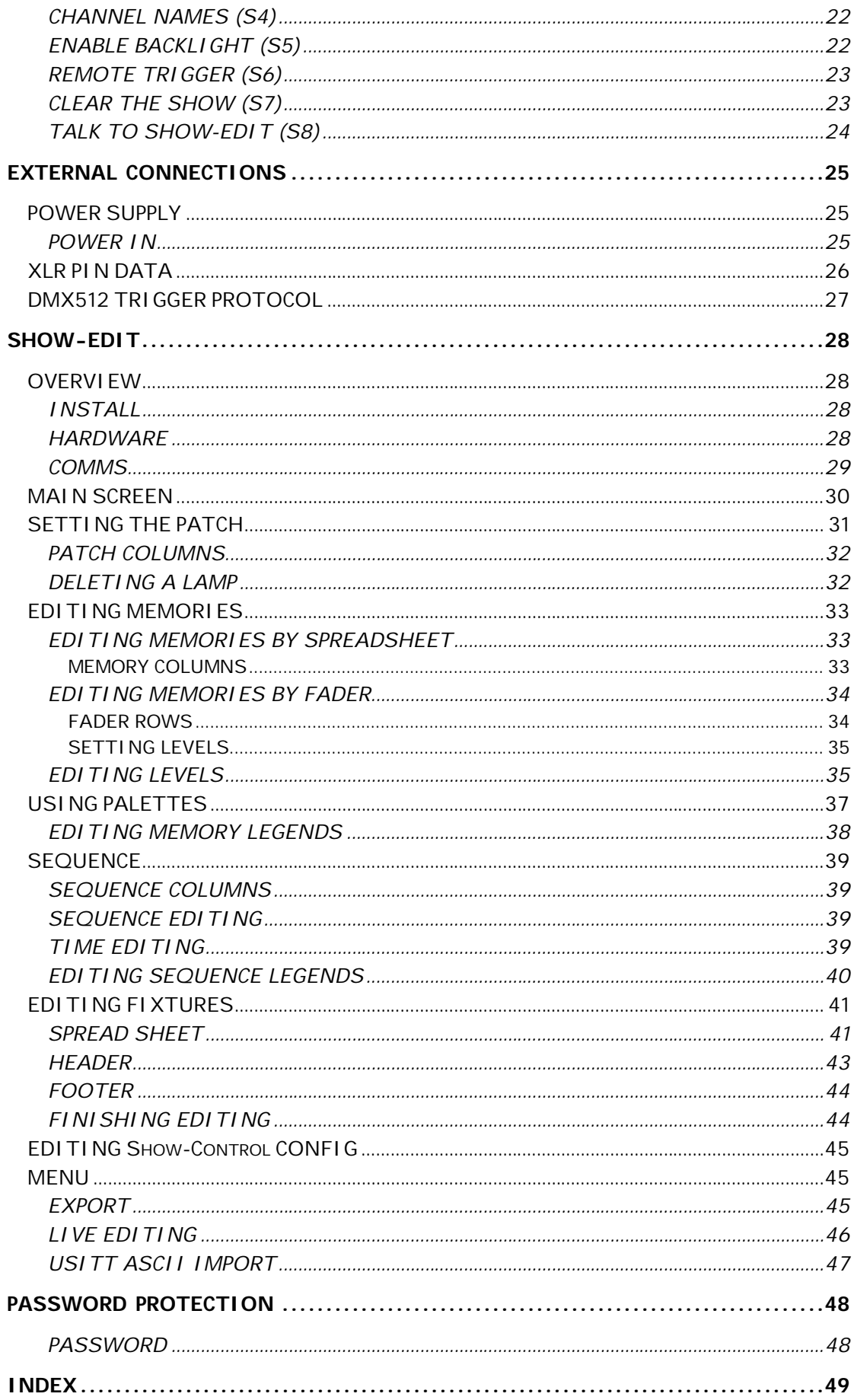

# **START**

**QUICK** Welcome to the Show-Control manual. Show-Control is a sophisticated controller for up to sixty DMX512 channels. Applications include the control of Moving Lights, Colour Scrollers and Dimmers.

> Users who are already familiar with Scroll-Control should find that a scan of the Control Surface section is sufficient to get started.

> Show-Control is able to connect to a PC for remote programming. The separate Show-Edit system provides a visual representation of channels and memories as well as transmitting live data via Show-Control. This allows the operator to program live at the PC.

> Show-Edit is also provided with an extensive personality library for Moving Lamps. This allows Show-Edit to control Moving Lamps in addition to dimmer channels and other DMX512 devices.

The personality library is fully user editable and is also compatible with the sister product Micro-Scope 3.

Please remember to return your product registration card, so that we can keep you informed of new developments.

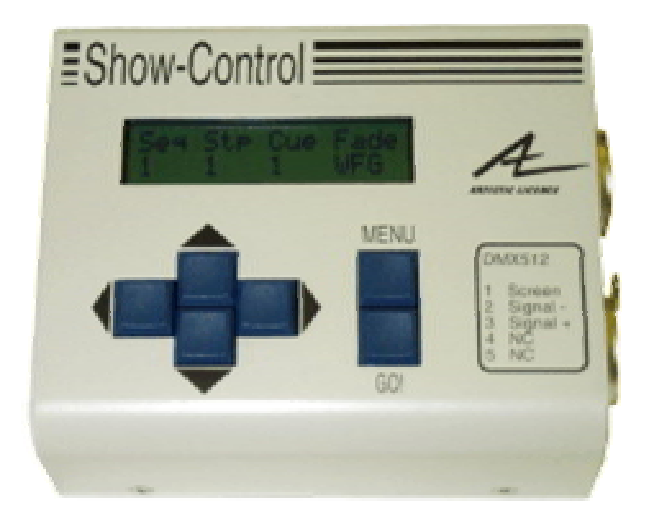

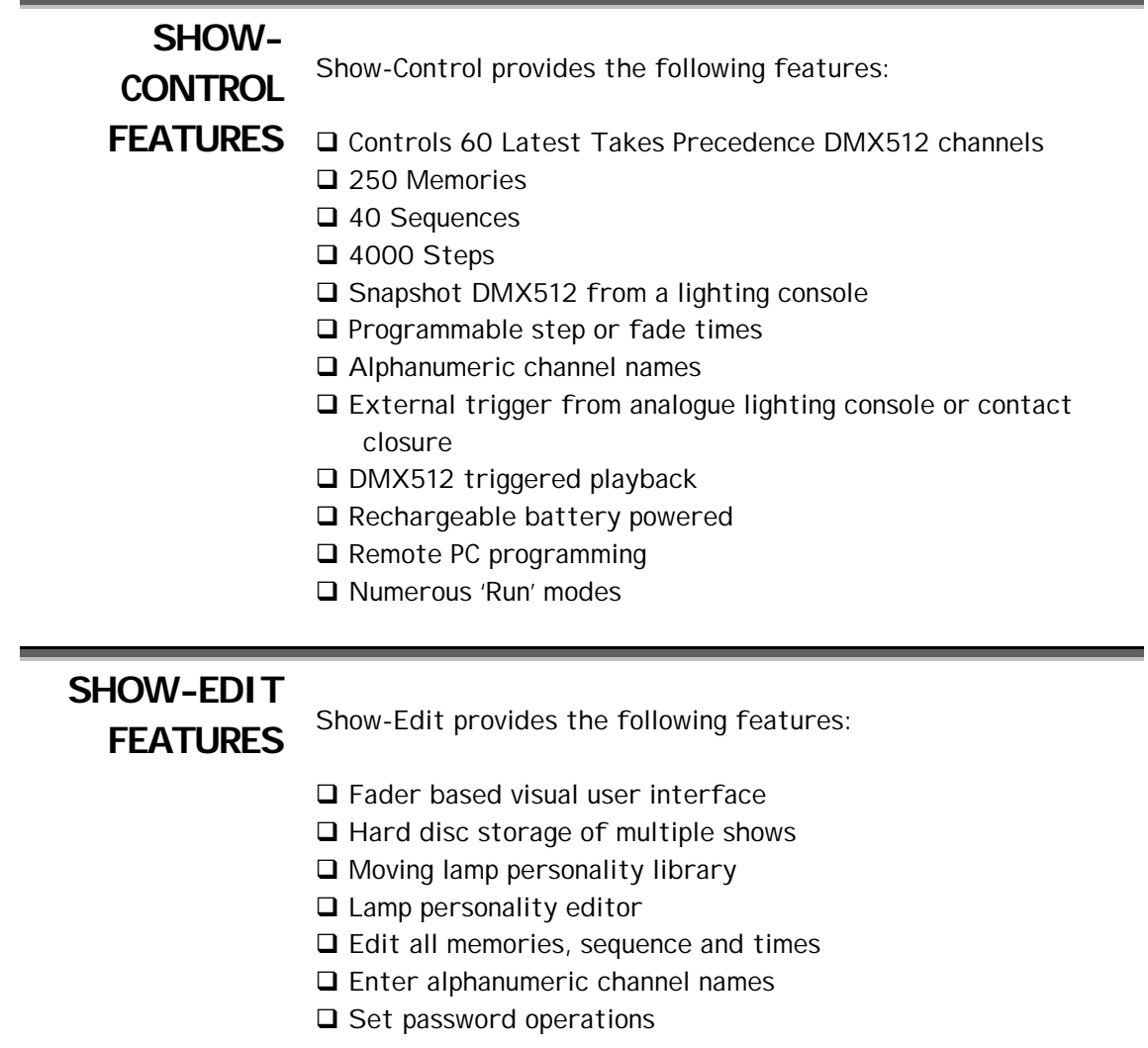

#### **T H E C O N T R O L S U R F A C E**

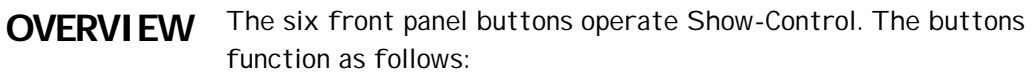

#### **MENU**

The MENU key is used to select the operating mode of Show-Control. Pressing MENU once will display the currently selected mode. The LEFT and RIGHT cursor keys are then used to select a new operating mode. Pressing MENU a second time completes the process.

#### **GO!**

When in the Playback Menu, the GO! Key is used to start or stop the current playback sequence. In other menus, GO! is used as an editing key.

# **LEFT**

When Show-Control is displaying a MENU, the LEFT & RIGHT keys are used to move through the menu options.

> Otherwise, the LEFT & RIGHT keys are used to move the cursor in the display window.

# **UP**

**DOWN** The UP and DOWN cursor keys are used to increment or decrement the data displayed at the cursor position.

# **MENUS**

Upon entering MENU mode, five different operating modes may be selected (using the LEFT & RIGHT cursor keys). These are:

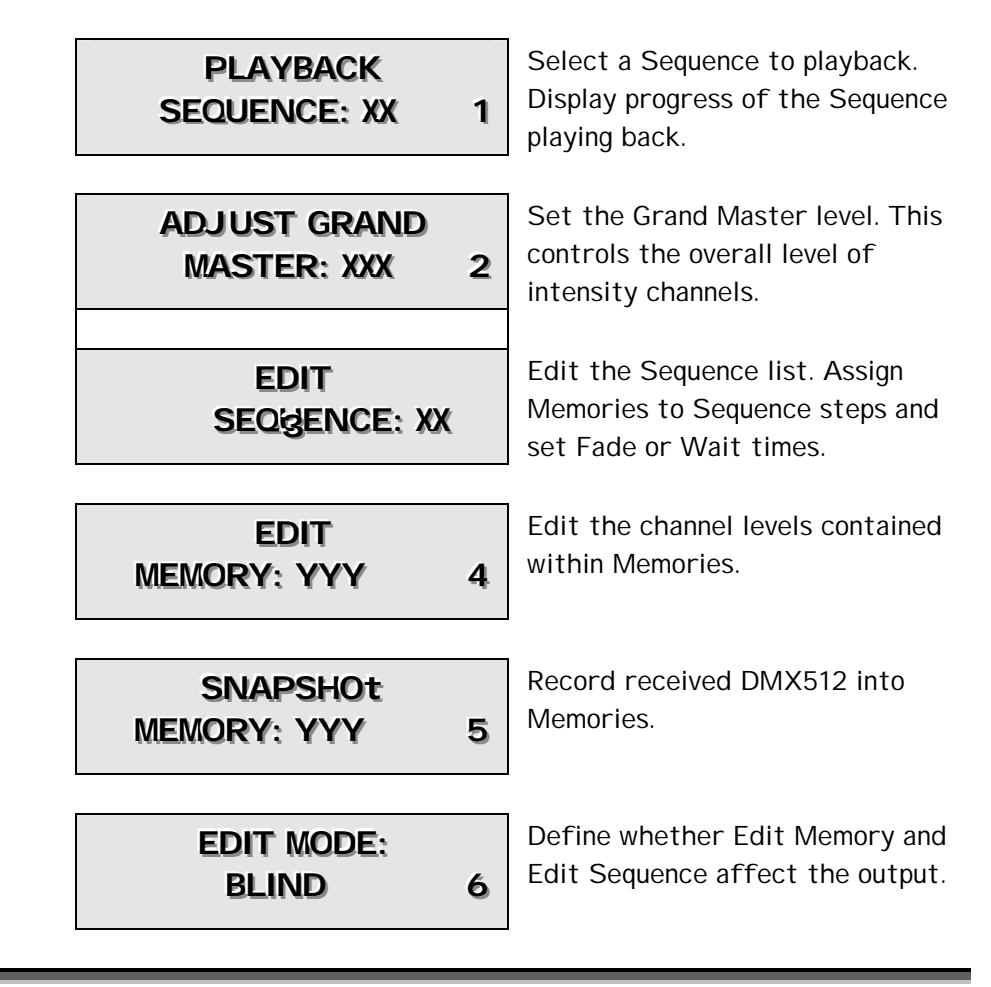

#### **T H E M E N U S**

# **PLAYBACK SEQUENCE**

The PLAYBACK SEQUENCE Menu is used to select a sequence for playback and then view it's progress.

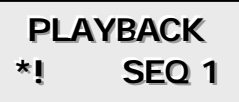

The Menu display allows the Sequence number to be selected using the UP & DOWN cursors. Pressing the MENU key displays the settings for the current step.

Pressing the GO! key will (re) start the sequence from step 1.

A sequence will continue independent of whether it is displayed on the LCD. The PLAYBACK SEQUENCE

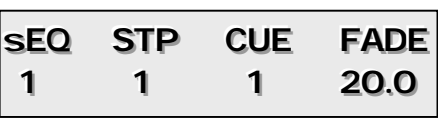

display is similar to the EDIT SEQUENCE.

The LEFT & RIGHT cursor keys are used to playback the sequence in manual mode. The RIGHT key initiates the fade of a single step and then holds on 'Wait For Go' (WFG). The LEFT key snaps back to the previous step and holds on WFG.

The Go key is used to pause and continue the sequence.

Once the PLAYBACK SEQUENCE is selected and running it is not necessary to remain in the menu.

The current running sequence is shown by an asterisk next to the sequence number in the PLAYBACK SEQUENCE Menu.

If the selected sequence is not set to loop at the end, the PLAYBACK SEQUENCE Menu will reappear upon completion of the sequence.

# **GRAND**

**MASTER** The ADJUST GRAND MASTER Menu is used to change the value of the Grand

#### **ADJUST GRAND MASTER: XXX**

Master 'Fader'. The Grand-Master value ranges from 0 (Off) to 255 (Full). It operates as a scaling value for any channels set to 'G-M' in the CHANNEL TYPES (S3) Menu.

This feature gives Show-Control the ability to control moving lamps. The intensity channels are set to 'G-M' so that the Grand-Master can control overall intensity. Other attribute channels such as pan and tilt will not be affected by the Grand Master. The UP & DOWN cursor keys adjust the Grand-Master level. The GO! key toggles between the selected level and zero, providing a 'Black Out' function. (V1.4 and later).

# **EDIT**

**SEQUENCE** The EDIT SEQUENCE Menu

is used to assign memories and step/fade times to a sequence.

**EDIT SEQUENCE:1** 

A total of ten sequences are available. The Menu display allows the Sequence number to be selected using the UP & DOWN cursors. Pressing the MENU key displays the settings for the first step of this sequence.

The EDIT SEQUENCE display shows the currently selected sequence, the current step number, the memory assigned

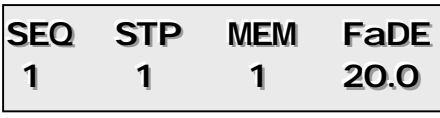

to this step and the wait or fade time *before* execution of this step. The LEFT & RIGHT cursors are used to select between the three data entry fields.

### **STEP FIELD**

The Current Step Number is adjusted by the UP & DOWN cursor keys.

A total of 100 steps are available in each sequence.

As the Current Step Number is adjusted, the Memory Number and Time fields change to show the setting of each step.

The GO key is used to access the edit menu. Once in the EDIT Menu, the following three function may be selected by using the UP & DOWN cursor keys followed by the GO key to execute the command.

# **INSERT**

DELETE The Insert function, makes a copy of the current step and inserts it before the current step.

**SELECT OPERATION INSERT?** 

The Delete function deletes the current step and then moves all the following steps down to fill the gap.

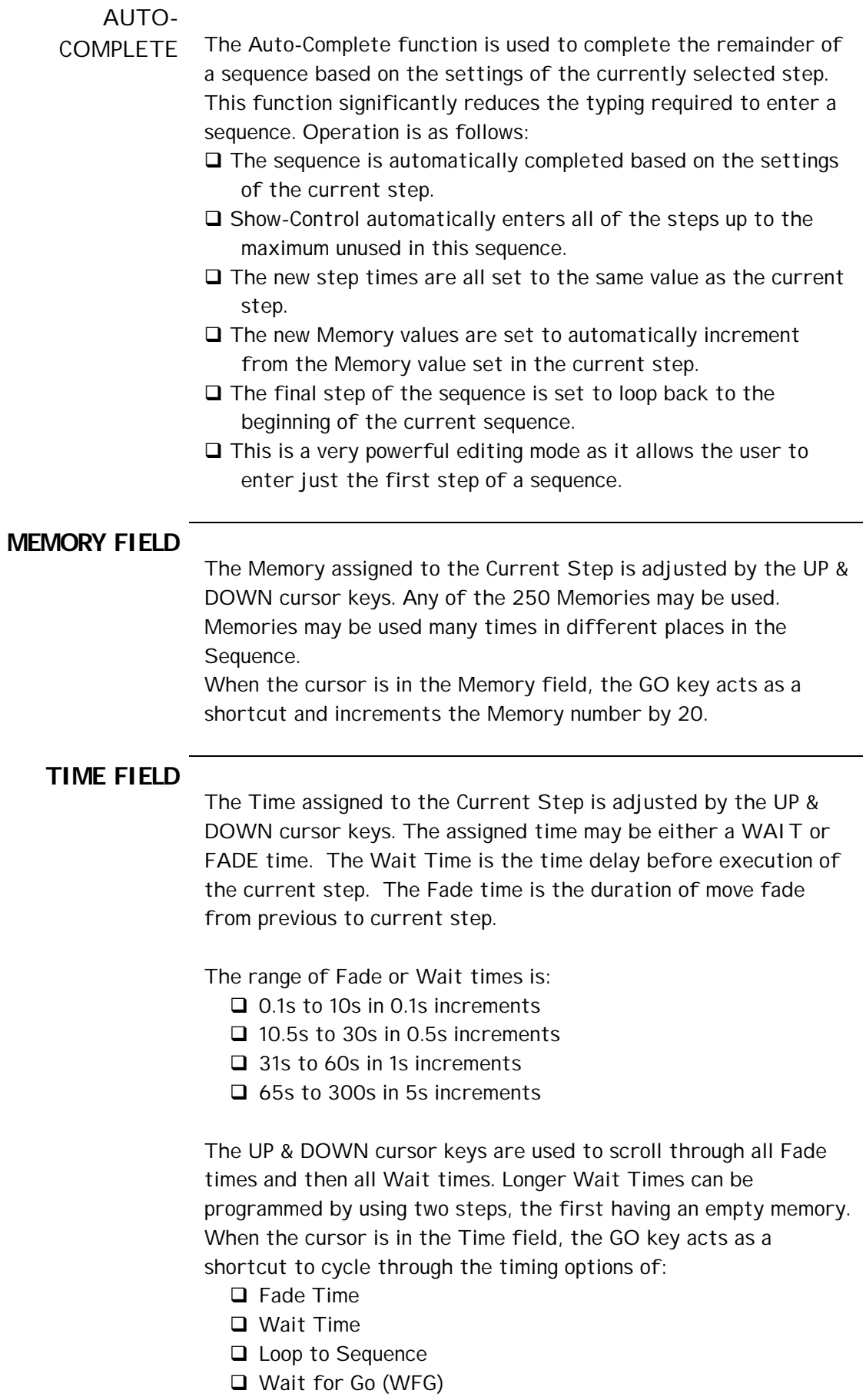

#### **WFG**

The Wait Time field is also used to select Wait for Go (WFG). This option is selected

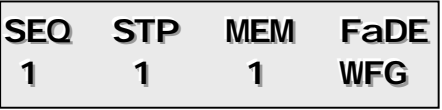

with the DOWN cursor when the Fade Time is 00.0. When the sequence is executed, all WFG steps will wait for either the GO! button or an external trigger before the step executes.

#### LINKING

All sequences may be programmed to link back to themselves, or any other

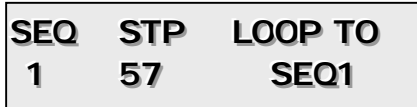

sequence, upon completion. This option is also selected in the Wait Time field. The DOWN cursor scrolls through the available options below WFG. Holding down the LEFT and RIGHT cursor keys is a short cut for the above.

# **EDIT**

**MEMORY** The EDIT MEMORY Menu is<br>used to select the level of each channel.

#### **EDIT MEMORY: xx**

The Memory number is selected using the UP & DOWN cursor keys. Pressing the MENU key displays the channel levels for this memory.

The Memory display shows the Memory number (below the word MEM) and the settings for three consecutive

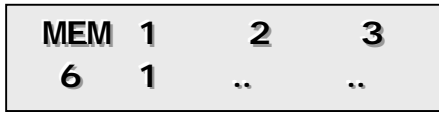

channels. The channel numbers are displayed on the top line with levels in the range 0 to 254 on the bottom line. The channel numbers can optionally be displayed as a three character alphanumeric if this feature is selected in Show-Edit. The LEFT & RIGHT cursors are used to select the channel number. The display will change from channels 1,2,3 to 4,5,6 ... 58,59,60 as the cursor moves off the screen. The UP & DOWN cursors are used to select the level of each channel. Values in the range 0 to 254 can be entered. A channel may be assigned to "No Change" (…) within a Memory. This value is selected by using the DOWN key when the channel level is set to '0'. "No Change" is displayed as two dots.

The GO! key toggles between maximum level and "No Change".

# **SNAPSHOT**

**MEMORY** This menu is used to record received DMX512 into a Memory. Press the MENU key to access this mode.

**SNAPSHOT cue** 

Show-Control immediately switches to the DMX512 loop through mode so that received DMX512 is re-transmitted to the output.

The Memory number is selected using the UP & DOWN cursor keys.

To record, press the Go key. Once Show-Control has recorded the Memory, the

Memory number is

automatically incremented.

**SNAP CUE: 12 PRESS GO** 

# **SNAP CUE: 13 AGAIN? PRESS GO**

To record into the next consecutive Memory number, simply press the Go key again. To leave this mode, press MENU.

# **LIVE/BLIND**

It is possible to use EDIT MEMORY in either LIVE or BLIND mode. In BLIND mode **EDITMODE: LIVE** 

the Memory being edited does not affect the DMX512 output. In LIVE mode the Memory being edited is immediately output to DMX512.

The UP & DOWN cursor keys are used to select between Live and Blind mode. The GO! key also toggles between the two options.

#### **SETUP** The Setup Menu is entered by powering on Show-Control whilst holding down the MENU key.

**MENU** If the current Password setup disallows access to the Setup Menu, you will be asked to enter the Password.

Eight different operating modes may be selected. These are:

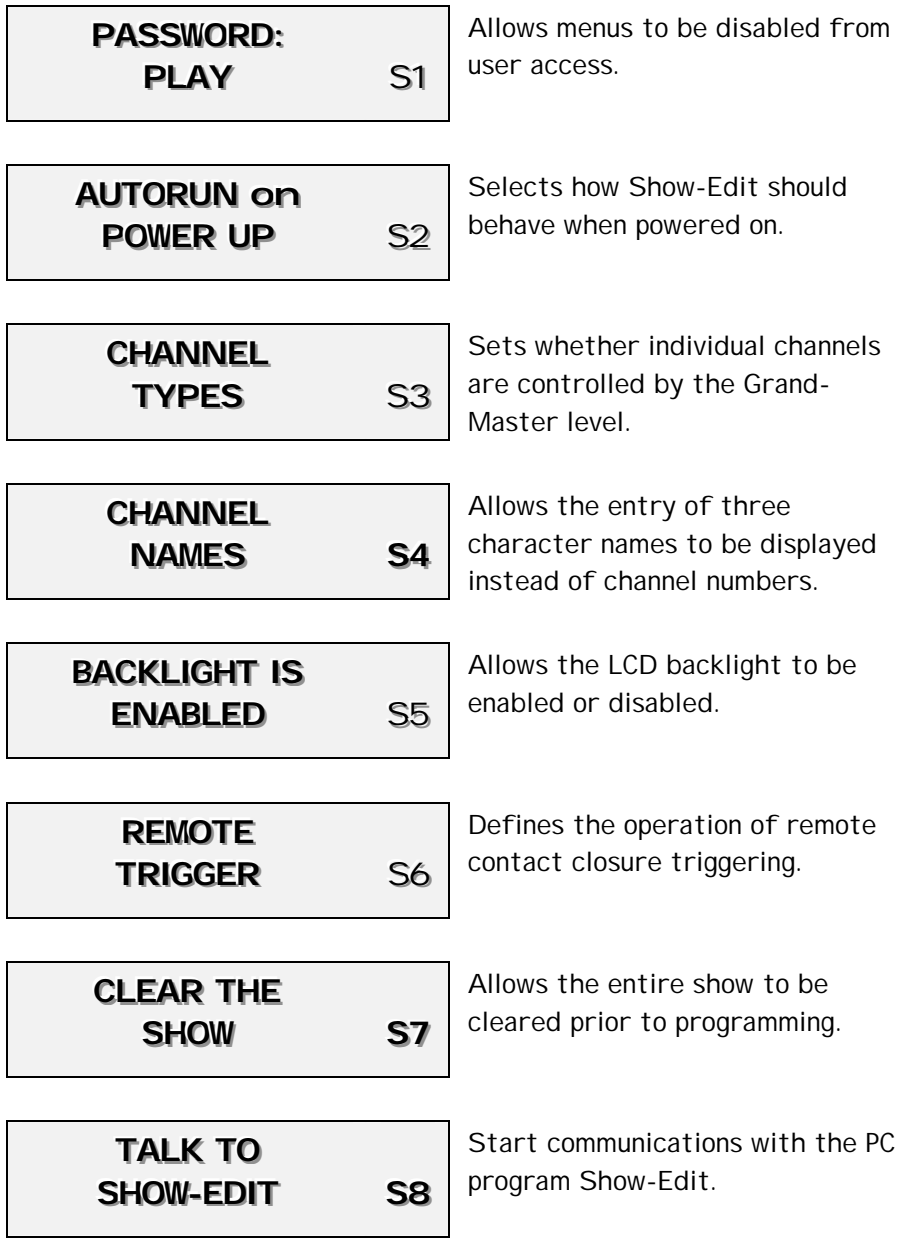

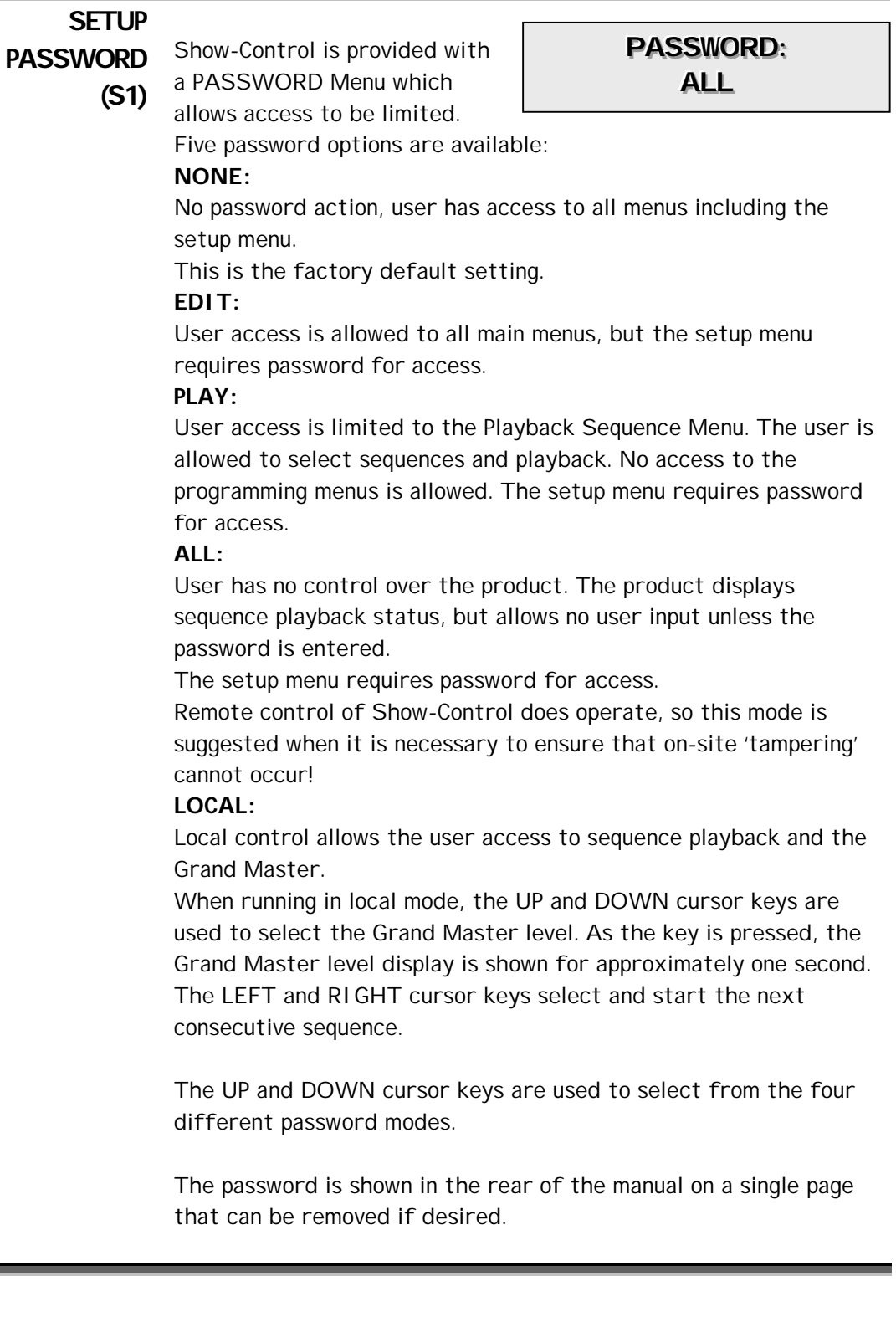

#### **AUTORUN (S2)**

The AUTORUN menu is used to select how Show-Control should behave when it is next

### **AUTORUN ON POWER ON**

powered on. This feature allows the user to set the product to run automatically the desired show each time the 'venue' is powered on.

The options are:

**SEQ** Show-Control automatically starts the specified sequence. The factory default is SEQ 1.

**MEM** Show-Control automatically outputs the specified memory. **NONE** Zero level DMX512 is output.

Press the MENU key to edit this Setting. The UP and DOWN cursor keys are used to select between the four options

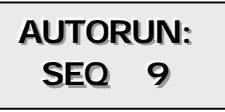

detailed above. The LEFT and RIGHT keys are used to select between fields for setting the memory or sequence number. Press the MENU key a second time to conclude programming.

# **CHANNEL**

**TYPES (S3)** The CHANNEL TYPES menu is used to select which channels are controlled by the Grand Master value.

#### **CHANNEL NAMES**

This feature is particularly useful when working with moving lamps as it allows the intensity channels to be controlled by the Grand-Master, without affecting attribute channels such as Pan & Tilt.

Press the MENU key to access this mode.

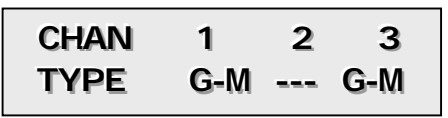

The top line of the display

shows the numeric channel number, whilst the bottom line shows the selected mode.

The symbol 'G-M' shows that the channel is controlled by the Grand-Master. (Factory Default).

The symbol '---' indicates that the Grand-Master has no control over this channel.

The LEFT and RIGHT cursor keys select the channel, whilst the UP and DOWN keys toggle between the two values.

Press the MENU key a second time to conclude programming.

#### **CHANNEL NAMES (S4)** The CHANNEL NAMES menu is used to set three character names or mnemonics for each channel. This feature is particularly useful when working with moving lamps as it allows the lamp number and channel function to be described. This is further enhanced by eight icons that represent standard moving lamp attributes such as Pan & Tilt. **CHANNEL NAMES**

Press the MENU key to access this mode.

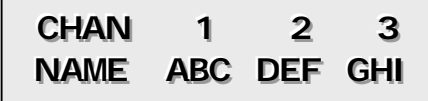

The top line of the display shows the numeric channel number, whilst the bottom line shows the current mnemonic. The factory default sets the mnemonics to simple channel numbers.

The LEFT and RIGHT cursor keys select each character of the mnemonic in turn. The UP and DOWN keys select all possible values for each character.

Pressing the GO! key resets the selected field to a simple number. Press the MENU key a second time to conclude programming.

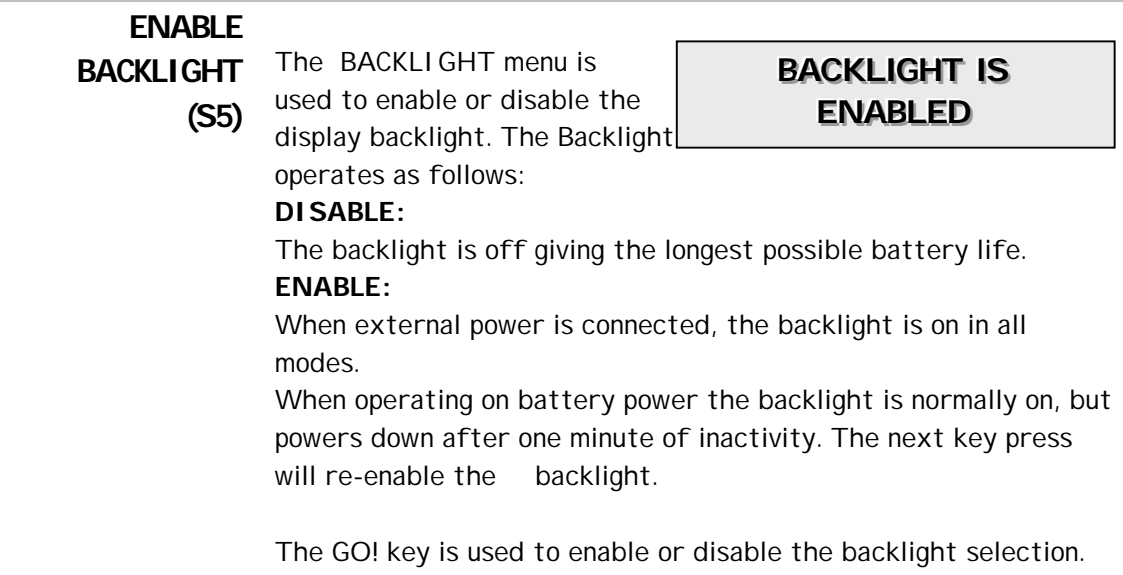

#### **REMOTE TRIGGER (S6)** The REMOTE TRIGGER Menu is used to select between the options of Contact Closure or DMX512 remote triggering. **BACKLIGHT IS ENABLED**

The operation is as follows:

**10V:** A trigger is generated when a 5-10V (PP9 battery) is applied across pins 4 & 5 of the DMX512 input connector. (Pin 4 positive). A pulse of 1-2 seconds releases any pending Wait for Go (WFG) allowing the next fade to start. A pulse of 3 seconds or longer resets the current sequence to the beginning.

**DMX:** Show-Control can be remote controlled by a DMX512 input. The command protocol is listed in the rear of this manual.

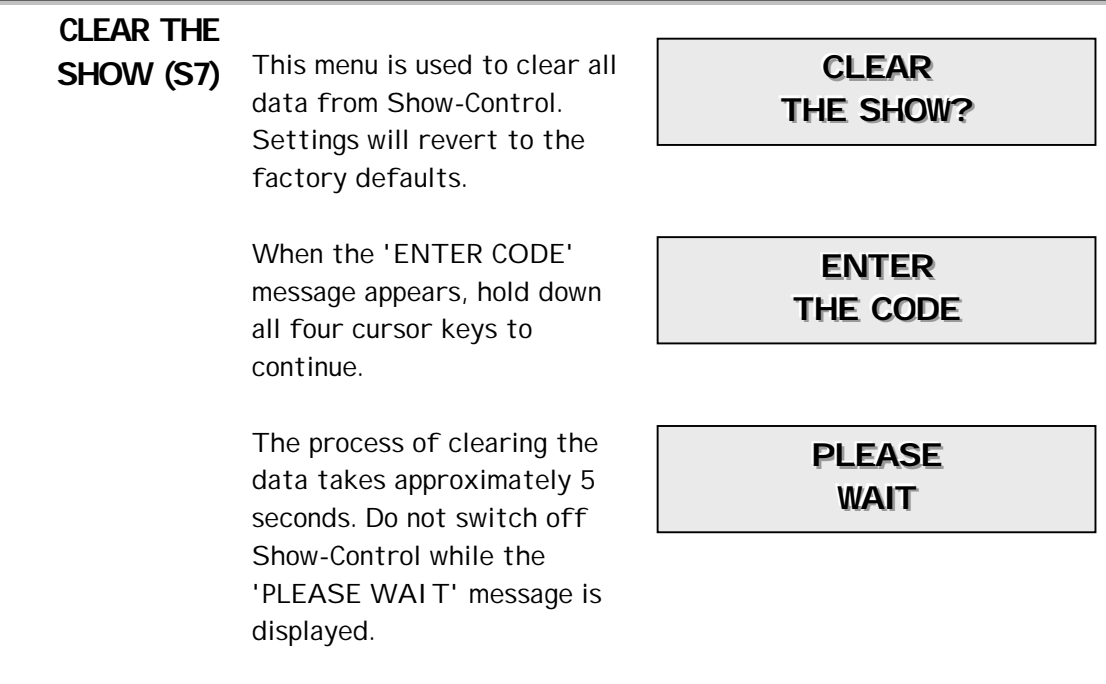

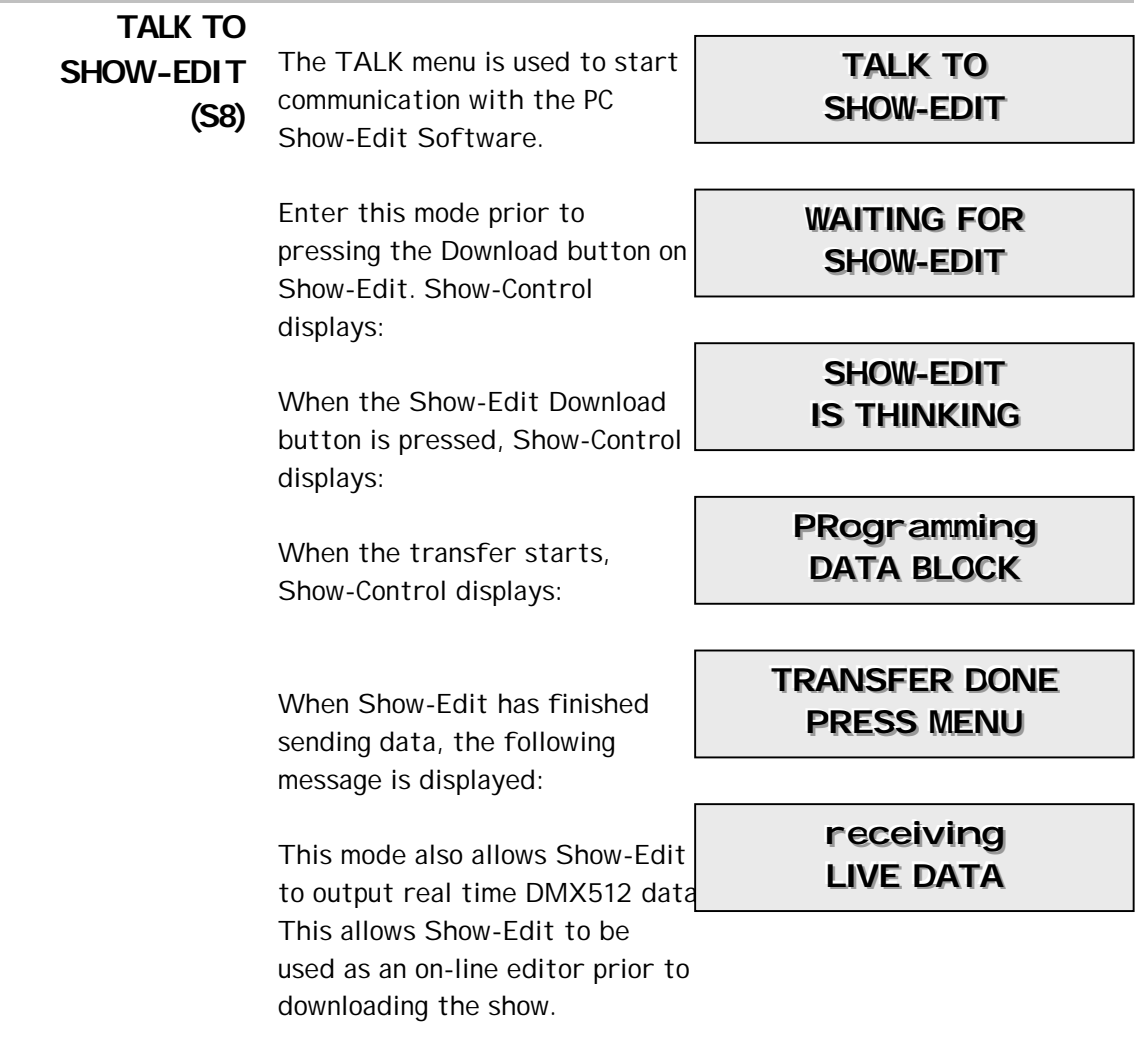

### **E X T E R N A L C O N N E C T I O N S**

# **POWER**

**SUPPLY** Show-Control has an internal Ni-Cd rechargeable battery which provides a life of about 30 hours between recharges (this is reduced to 15 hours when the backlight is used continuously). The external 9 Volt DC power supply is used to power and recharge Show-Control.

> As with all Ni-Cd battery products, the best battery life is obtained by completely discharging Show-Control prior to recharging. The power switch is used to switch off Show-Control, battery charging will continue if the power connector is plugged in.

Show-Control contains a sophisticated battery manager, which regulates battery charging. A full charge is obtained in three hours, after which the external power supply is used solely to power Show-Control.

Battery power is most useful for programming. If the unit is required to start running on power up, it is best to disconnect the internal battery.

This is achieved by removing the four external screws and then disconnecting the internal two pin battery connector.

**POWER IN** PIN Centre Skirt FUNCTION +9VDC @ 300 mA GROUND

# **XLR PIN**

# **DATA** RECEIVE (MALE 5 PIN XLR)

- Pin 1 Screen
- Pin 2 DMX Receive Signal-
- Pin 3 DMX Receive Signal+
- Pin 4 External Trigger +10VDC
- Pin 5 External Trigger Ground

#### TRANSMIT (FEMALE 5 PIN XLR)

- Pin 1 Screen
- Pin 2 DMX Transmit Signal-
- Pin 3 DMX Transmit Signal+
- Pin 4 NC
- Pin 5 NC

The Trigger and PC-Link features of Show-Control use pins 4 & 5 which are undefined by the DMX512 protocol. These pins may be disconnected internally should this conflict with your DMX512 implementation.

# **DMX512 TRIGGER PROTOCOL**

Show-Control provides the facility of triggering sequences via received DMX512 data. This allows Show-Control to be integrated with external sensors such as beam breakers and proximity switches.

The sister product 'Common-Sense' provides a library of trigger events compatible with Show-Control.

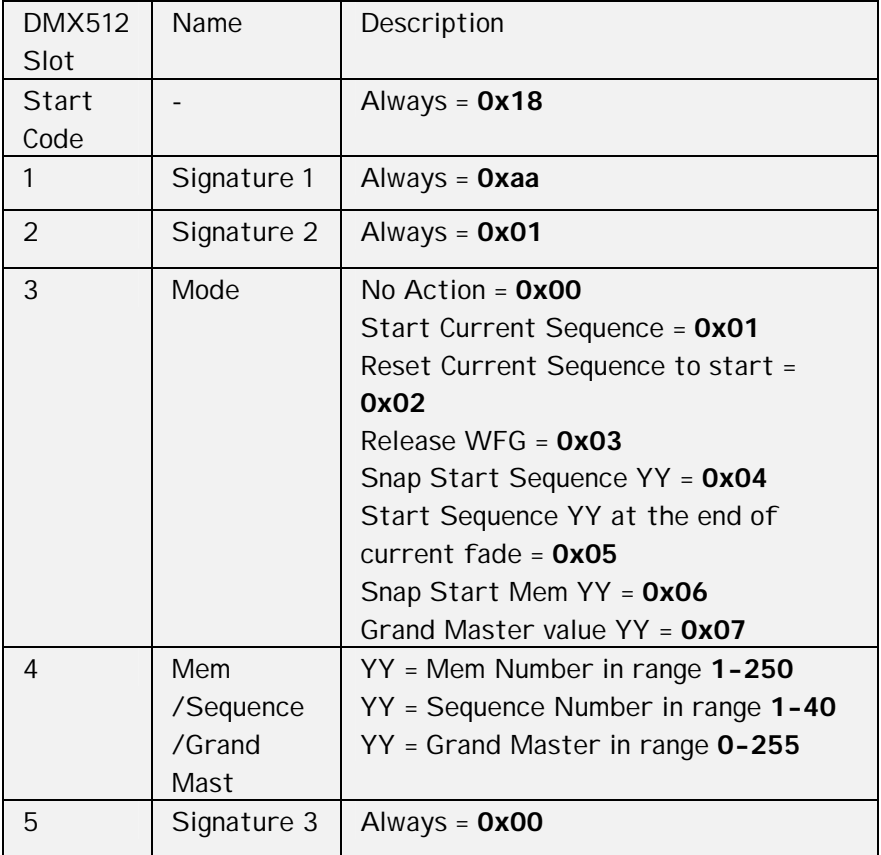

DMX Triggering operates as follows:

#### **S H O W - E D I T**

**OVERVIEW** Show-Edit is a Windows application that provides the following functionality:

- $\square$  Provides an on-line editor that allows live programming of moving lamps.
- $\Box$  Provides an off-line editor allowing all Show-Control Memories, Sequences and configuration data to be programmed in a console style format.
- $\Box$  Provides a Moving Lamp personality editor.
- $\Box$  Provides file compatibility with other Artistic Licence products.

Show-Edit is compatible with Windows 95, 98, ME, NT5, 2000 & XP.

#### **INSTALL**

Show-Edit is installed as follows:

- □ Insert the CD and select the 'Enter CD' option.
- Click the 'Software' button, followed by the 'Show-Edit' button.
- $\Box$  Select the 'Run this program from it's current location' option and press 'OK'.
- D Dependent upon your computer setup, you may see a security warning. Click on the 'Yes' button to continue.
- The Install Shield program will start and guide you through the remaining steps of the installation procedure.

#### **HARDWARE**

Show-Edit requires the following minimum specification to run:

- □ Pentium at 133mhz or higher PC Compatible.
- □ Windows operating system.
- **O** Mouse.
- $\Box$  VGA 640 x 480 or better.
- □ 10 MByte Hard disc space.
- 32 MByte ram.
- □ Serial (RS232) port with 9 pin connection.

#### **COMMS**

Show-Edit communicates with the Show-Control via the RS232 interface of the PC. Show-Edit can access either COM1 or COM2. An XLR5F to 9 pin DB cable is provided with Show-Edit. The cable contains the RS232 to RS485 conversion electronics required for communications between the PC and Show-Control.

# **MAIN**

**SCREEN** Show-Edit displays the following screen when started.

The left panel of the screen displays the information store. This lists all the data that will be downloaded to Show-Control. This is referred to as the Show Panel.

The right panel is used to display the spreadsheet or fader style information for editing presets and lamp personalities. This is referred to as the Edit Panel.

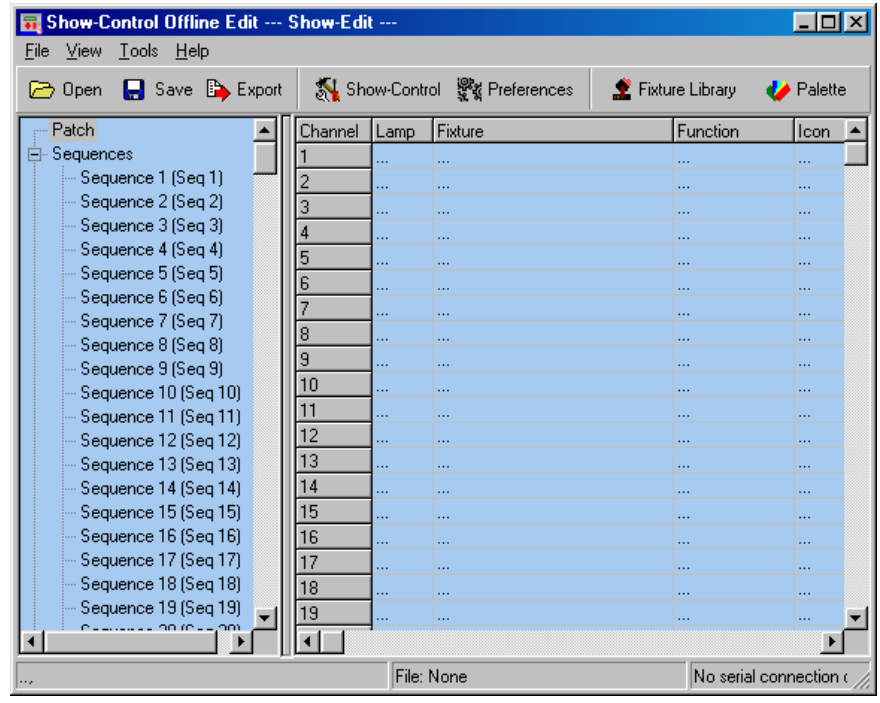

# **SETTING**

**THE PATCH** The patch is used to select the DMX512 channel allocation for all lamps to be controlled. Lamps can be multi-channel moving lamps or single channel dimmers.

> Select Patch in the Show Panel. The patch spreadsheet is then displayed in the Edit Panel.

> Click the Fixture Library button at the top of the screen. The palette of available fixtures is then displayed:

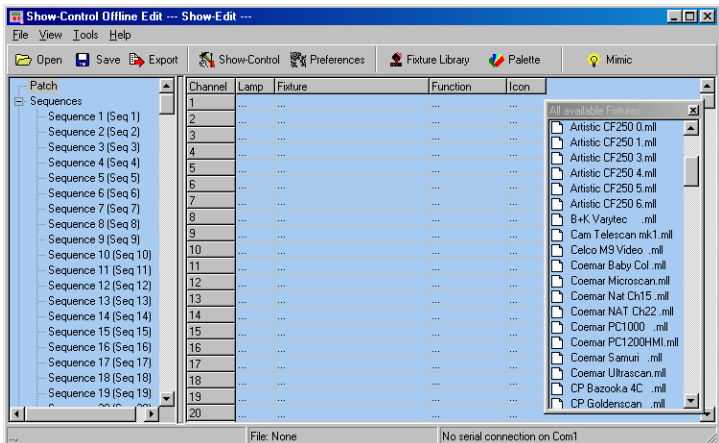

Select the required lamp from the palette and drag in onto the required start channel of the patch.

A dialogue is displayed which confirms the start channel and the number of lamps to be patched.

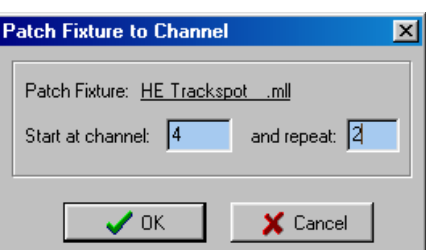

The example shown will patch two High End Trackspots starting at channel 4. The resulting patch is shown below:

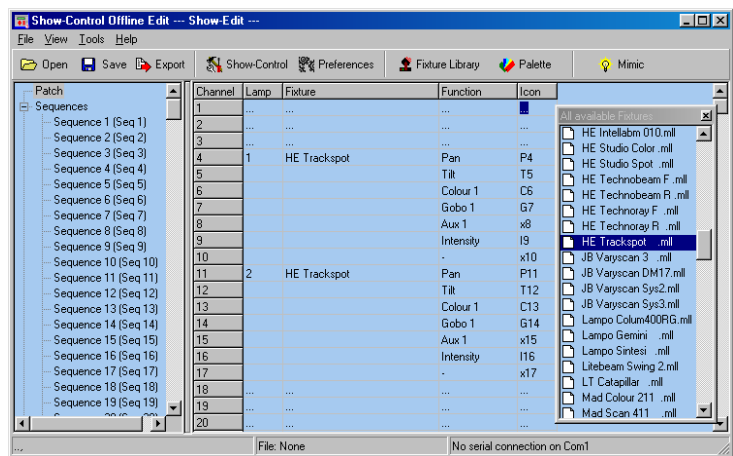

# **PATCH**

**COLUMNS** The columns of the Patch display provide the following information:

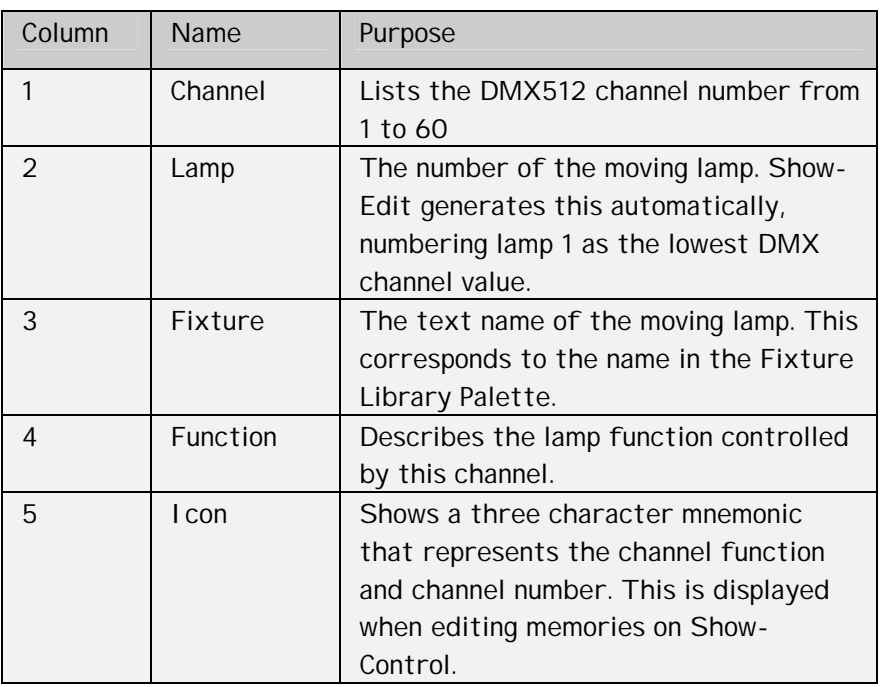

#### **DELETING A**

LAMP To delete a lamp from the patch, simply right click on the lamp. A popup menu is displayed offering this option.

# **EDITING**

**MEMORIES** To edit a memory, select the required memory in the Show Panel. Depending upon the setting in the Preferences menu, the Edit Panel will display either a spreadsheet or an array of faders.

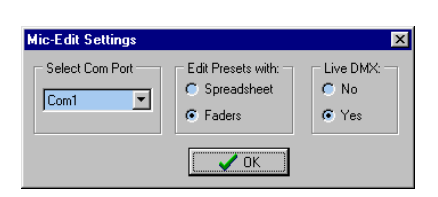

# **EDITING MEMORIES BY**

When editing memories in spreadsheet mode, the Edit Panel displays as shown below:

**SPREADSHEET**

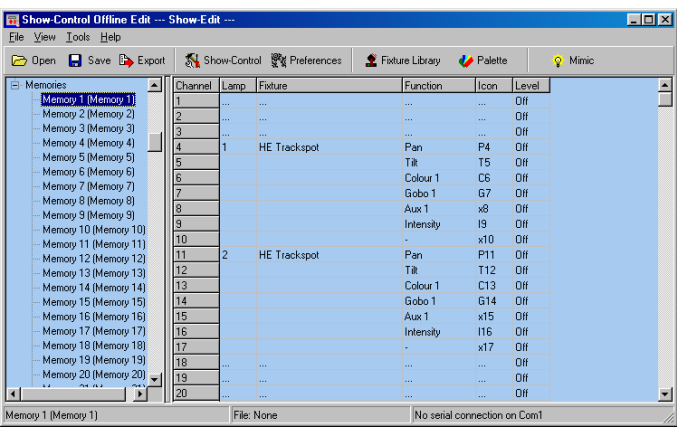

**MEMORY** 

COLUMNS The columns of the Memory spreadsheet are identical to those displayed in Patch mode, with the exception of column 6.

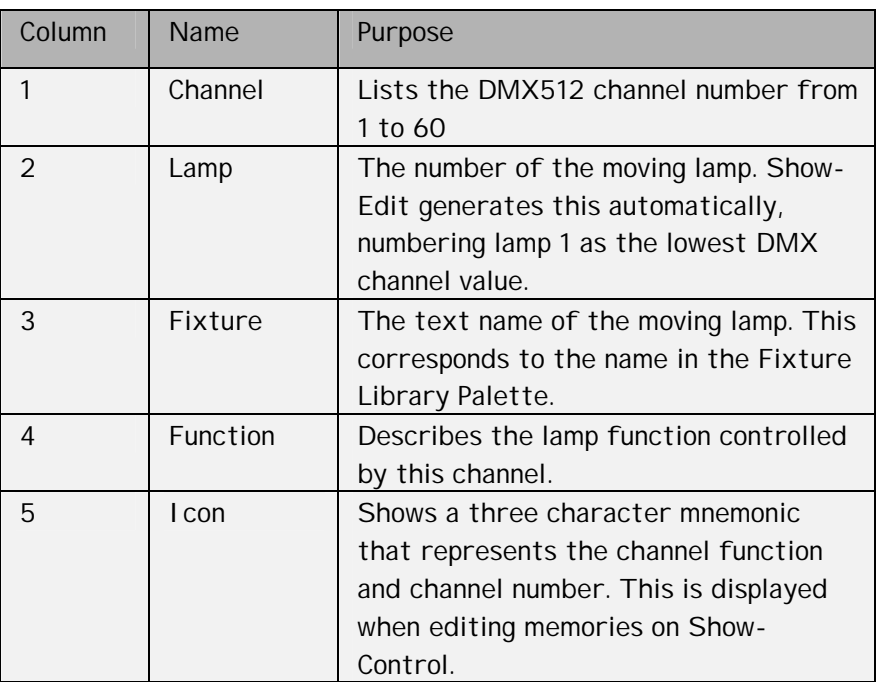

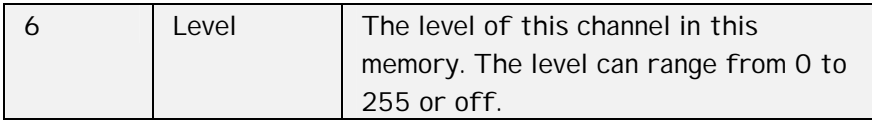

**EDITING MEMORIES BY FADER**

When editing memories in fader mode, the Edit Panel displays as shown below:

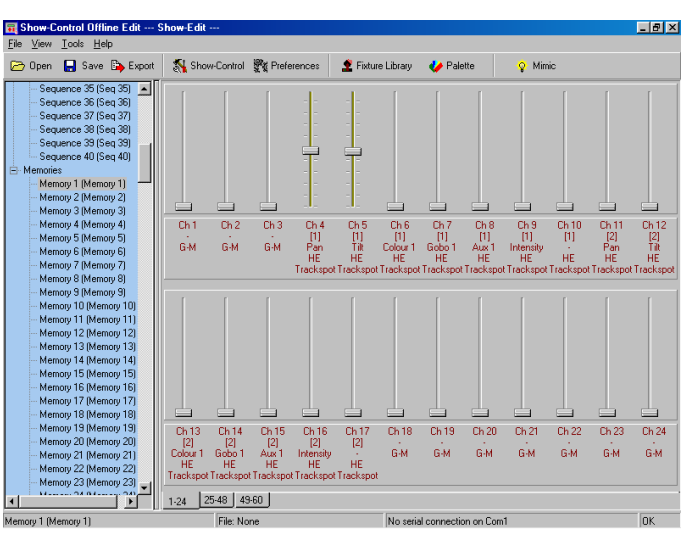

#### FADER ROWS

Each channel of each moving lamp or dimmer is displayed as a fader. Below each fader, a 5 line text display describes the function:

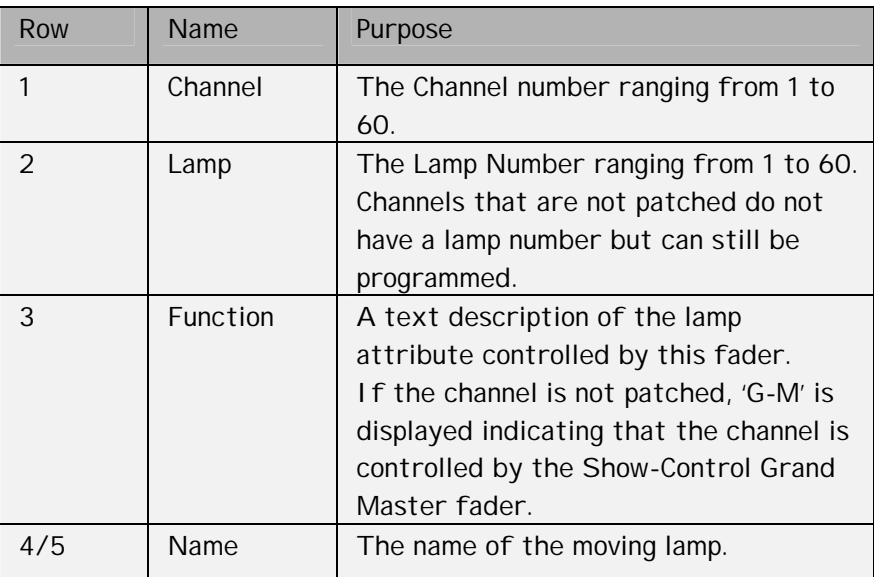

#### **SETTING**

LEVELS Dragging the fader knob with the mouse sets fader levels. When the level of a fader is set to any value in the range 0 to 255, 10% tick marks are displayed next to the fader track. The absence of tick marks indicates that the channel is off (i.e. excluded from this memory).

#### **EDITING**

LEVELS Right clicking on any fader produces a popup menu. The popup menu provides numerous memory editing functions as detailed in the table below.

> The fader that is right clicked is described as the selected channel in the table below:

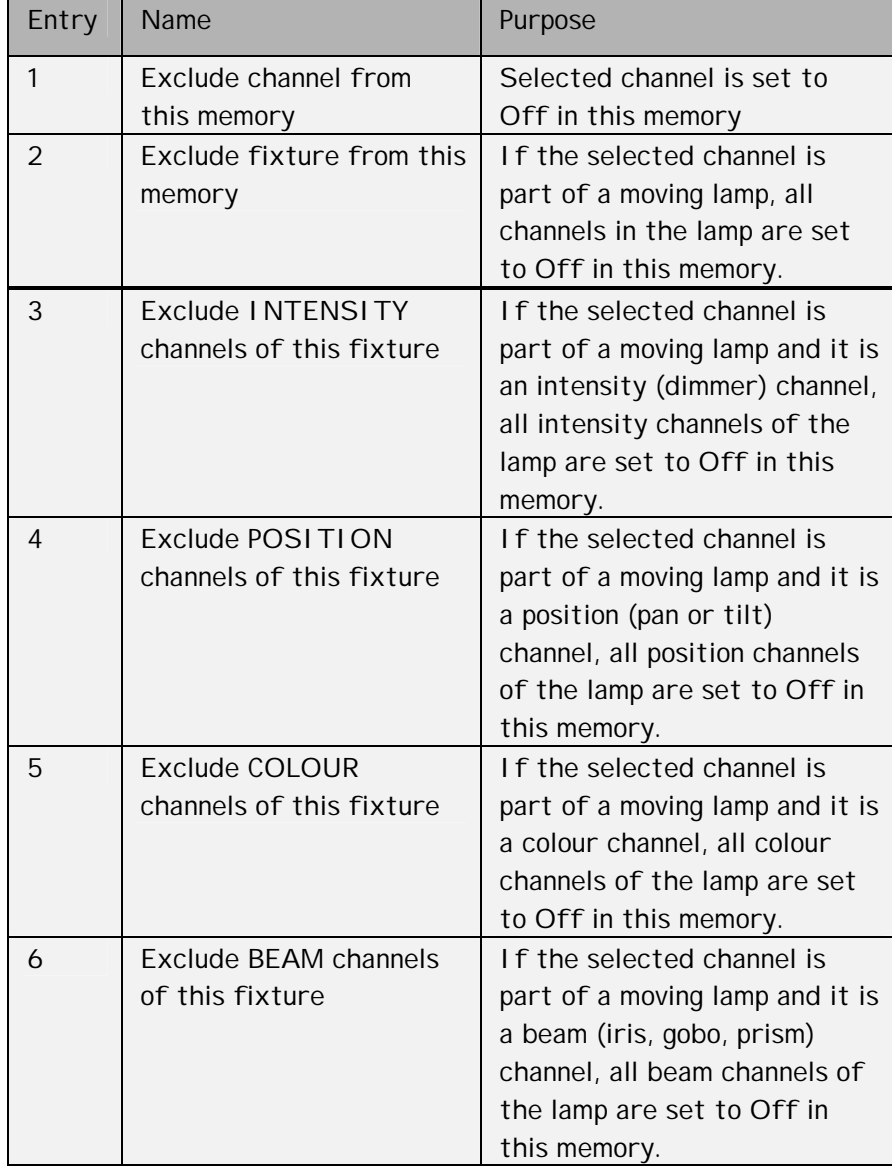

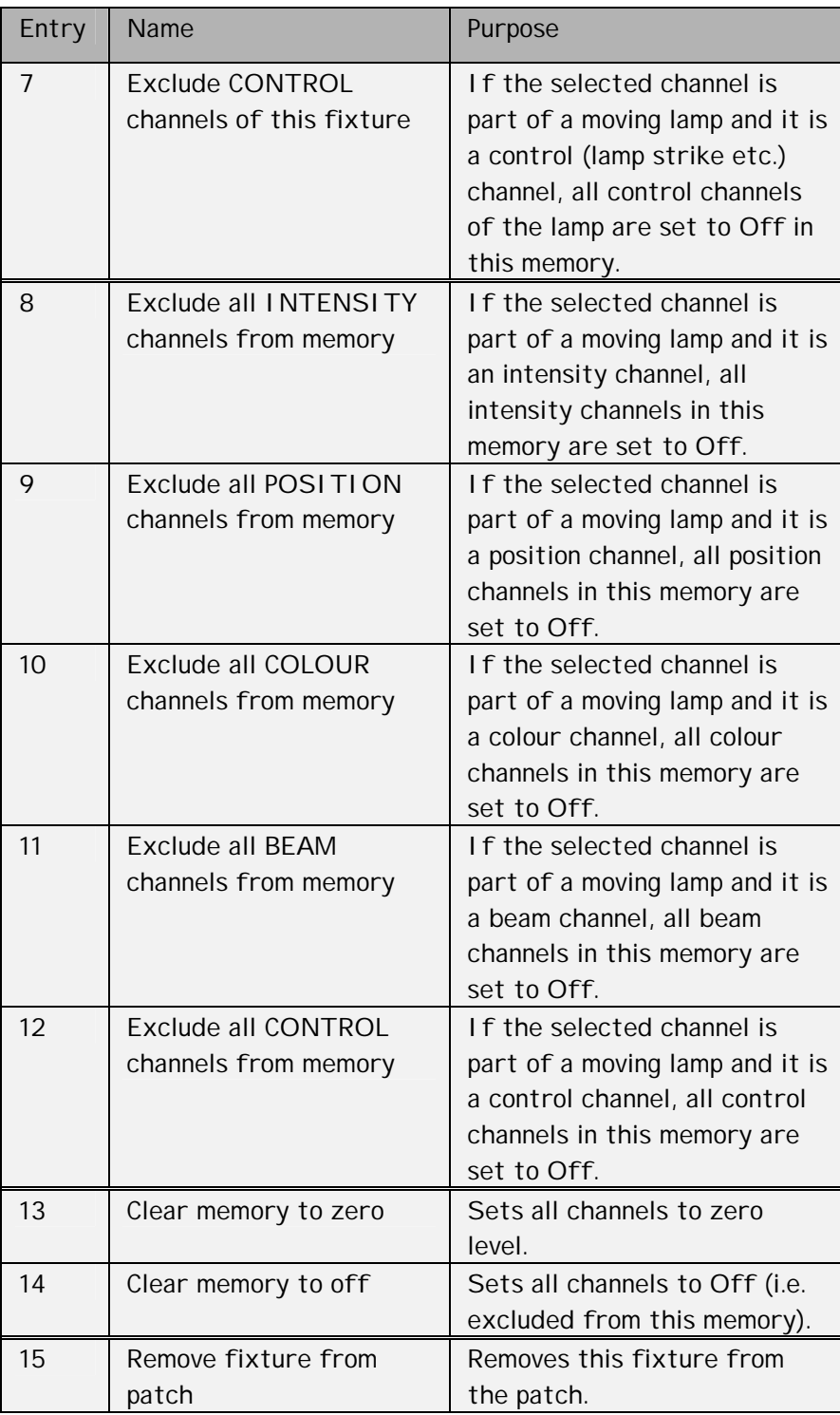

# **USING**

**PALETTES** To display the palette, click on the<br>PALETTES palette button at the top of the screen. The Palette contains 50 entries that contain settings for every attribute of every fixture.

> These values are defined in the Fixture Editor.

> For ease of use, the palette entries are coded by colour, but they are equally valid for use with position and beam attributes.

The palette can be used in both spreadsheet and fader view of a memory.

Simply drag the required palette entry and drop it on the required fixture. The cursor changes to a hand icon with a small moving lamp icon.

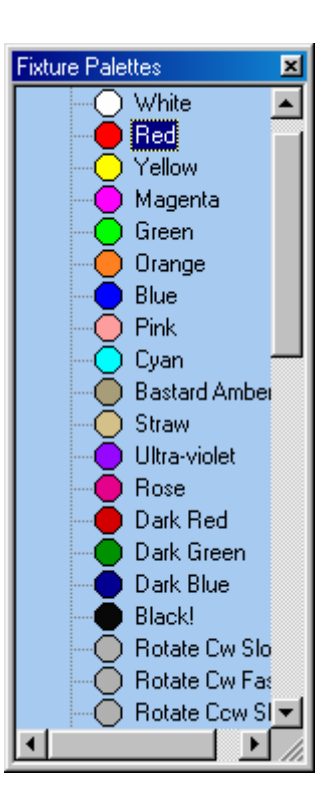

The entire fixture changes to represent

the levels contained in the palette. This drag and drop function can be further modified by combination of the Shift, Ctrl and Alt keys as detailed in the table below.

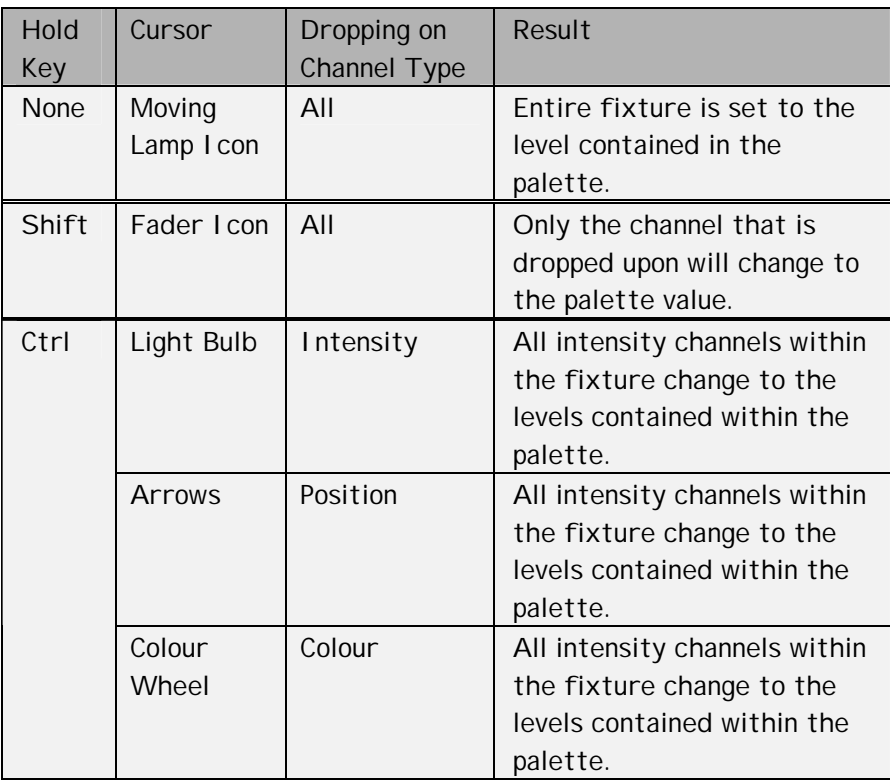

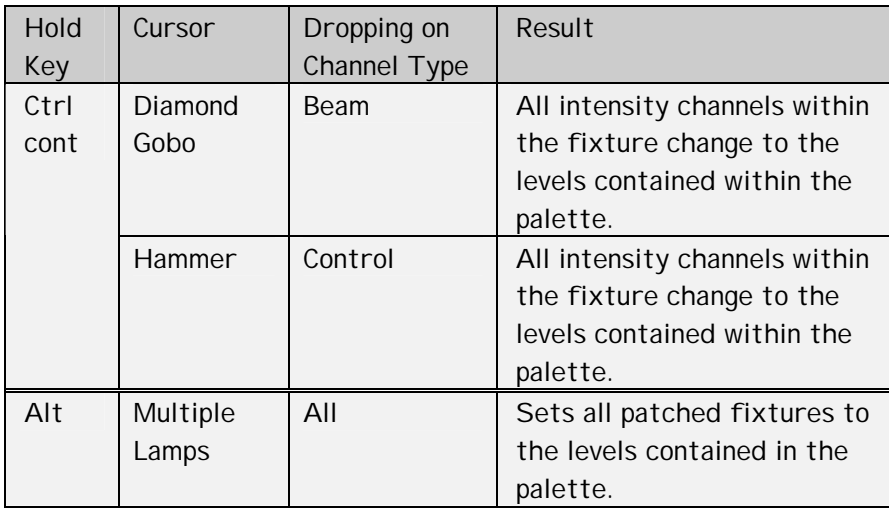

# **EDITING MEMORY LEGENDS**

The name or legend of each memory can be changed by right clicking on the required memory in the Show Panel.

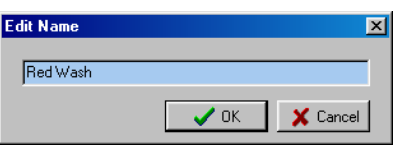

#### **SEQUENCE**

To edit a Sequence, select the required Sequence in the Show Panel.

A spreadsheet is displayed as shown below:

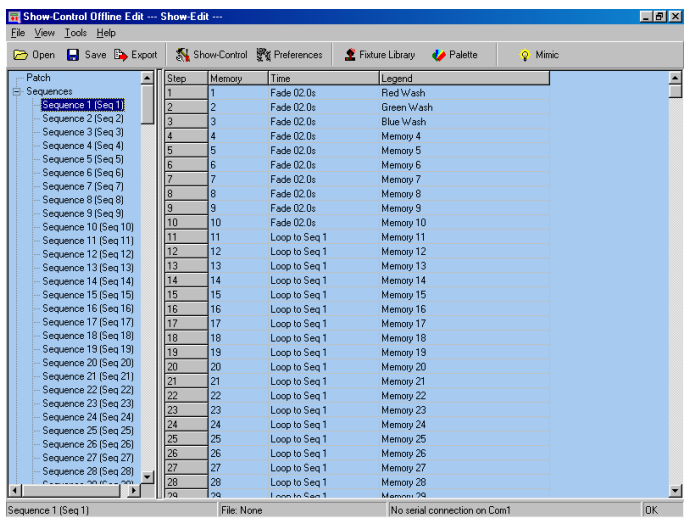

# **SEQUENCE**

**COLUMNS** The columns of the Sequence spreadsheet function as shown in the table below:

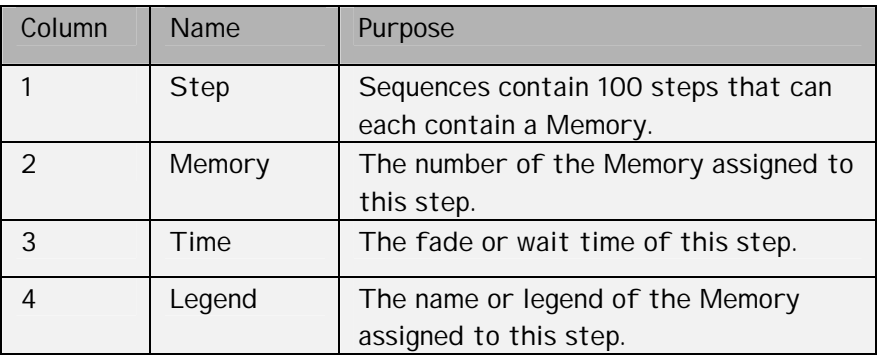

#### **SEQUENCE**

**EDITING** By default, each sequence is set up as a 10 step sequence with consecutive memory number.

> To edit the memory assigned to a step, simply type a new number in the Memory column. The legend will update to confirm the change.

### **TIME**

**EDITING** The time field provides a pull down list that contains all the available time and control options.

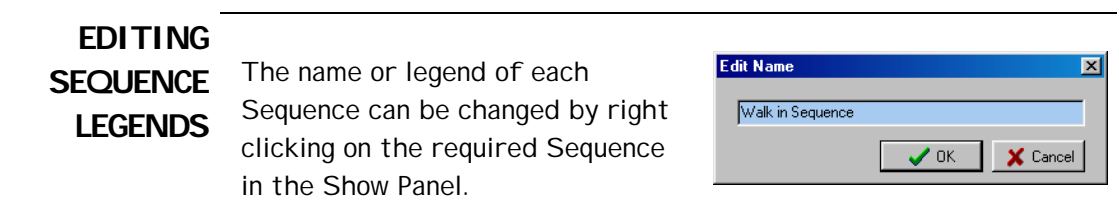

# **EDITING**

**FIXTURES** To edit a fixture personality, double click on a fixture entry in the Fixture Palette.

> The following dialogue is displayed (this example is the Artistic Licence Colour-Fill CF250 mode 6).

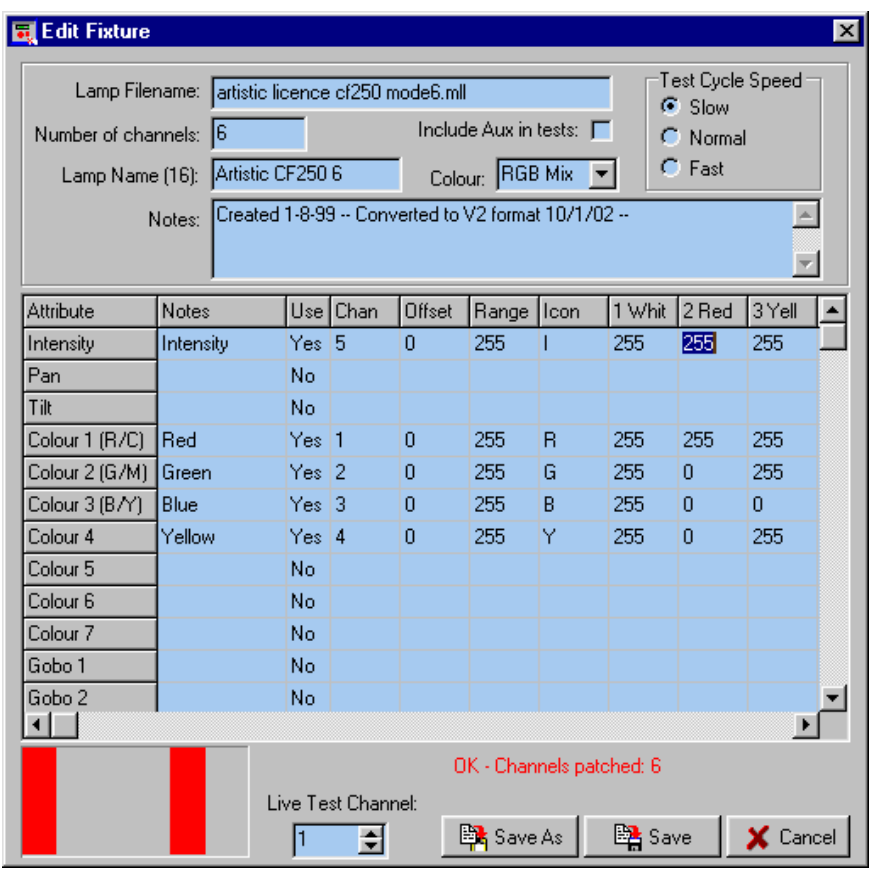

#### **SPREAD**

**SHEET** The spreadsheet displayed allows each of the possible fixture attributes to be controlled. Each attribute (pan, tilt etc.) contains the settings detailed below:

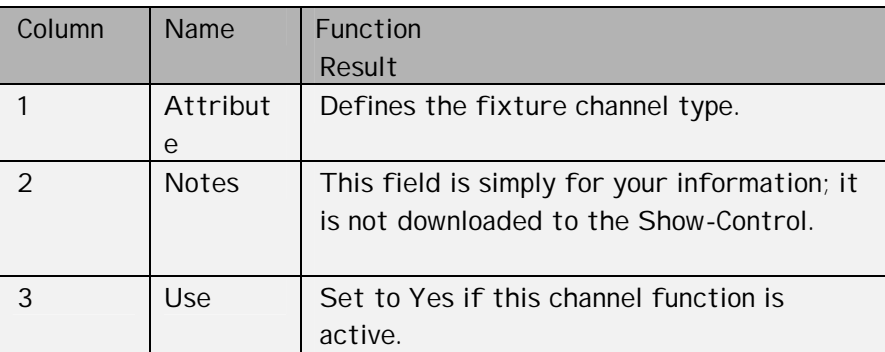

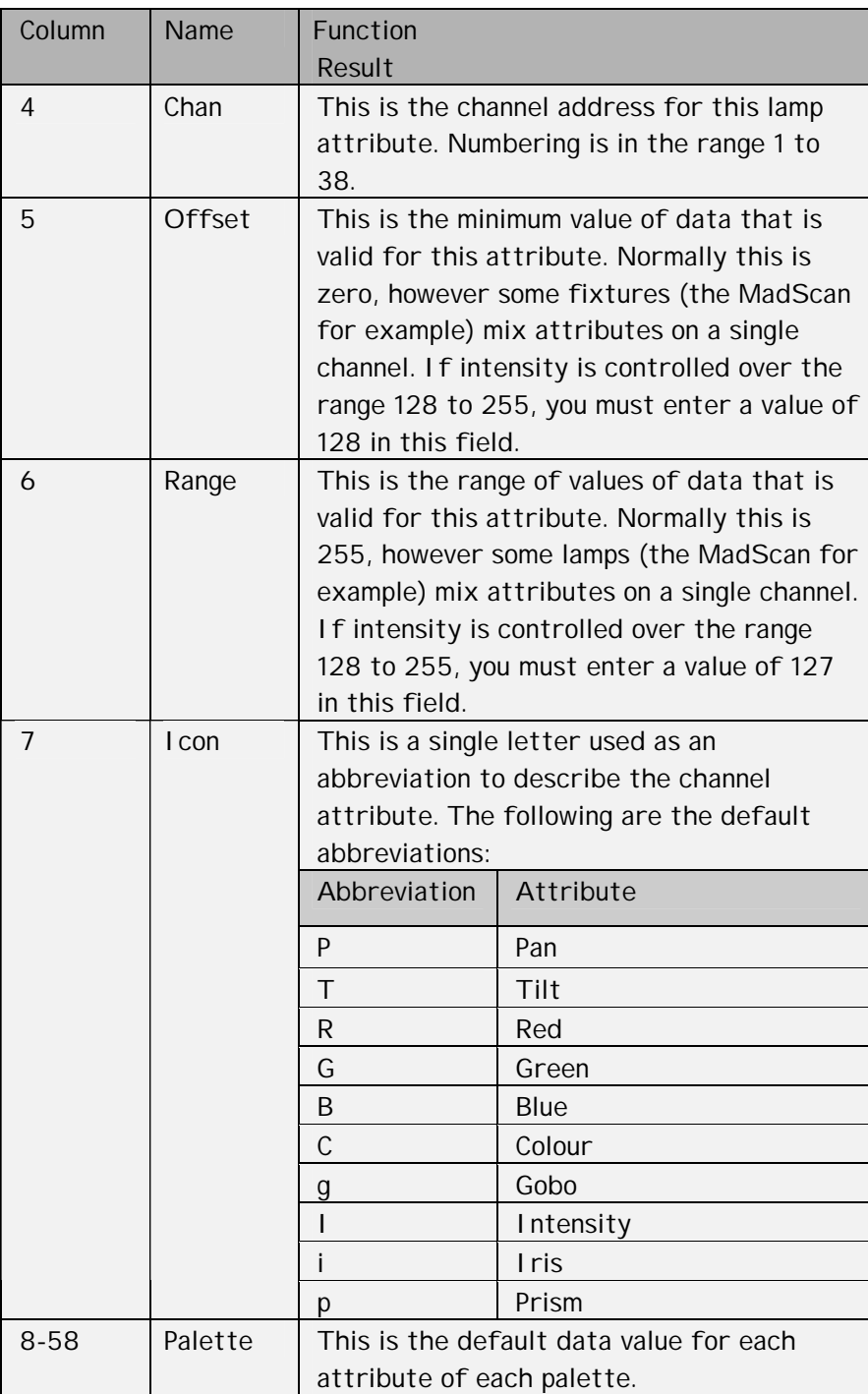

### **HEADER**

The header to the spreadsheet allows overall configuration of the fixture:

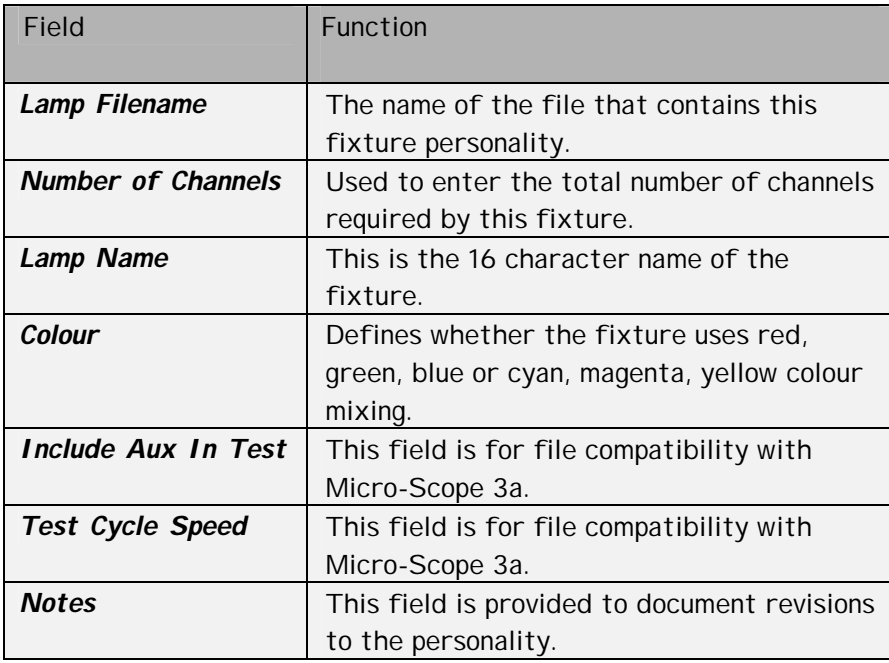

### **FOOTER**

The footer to the spreadsheet provides two additional controls:

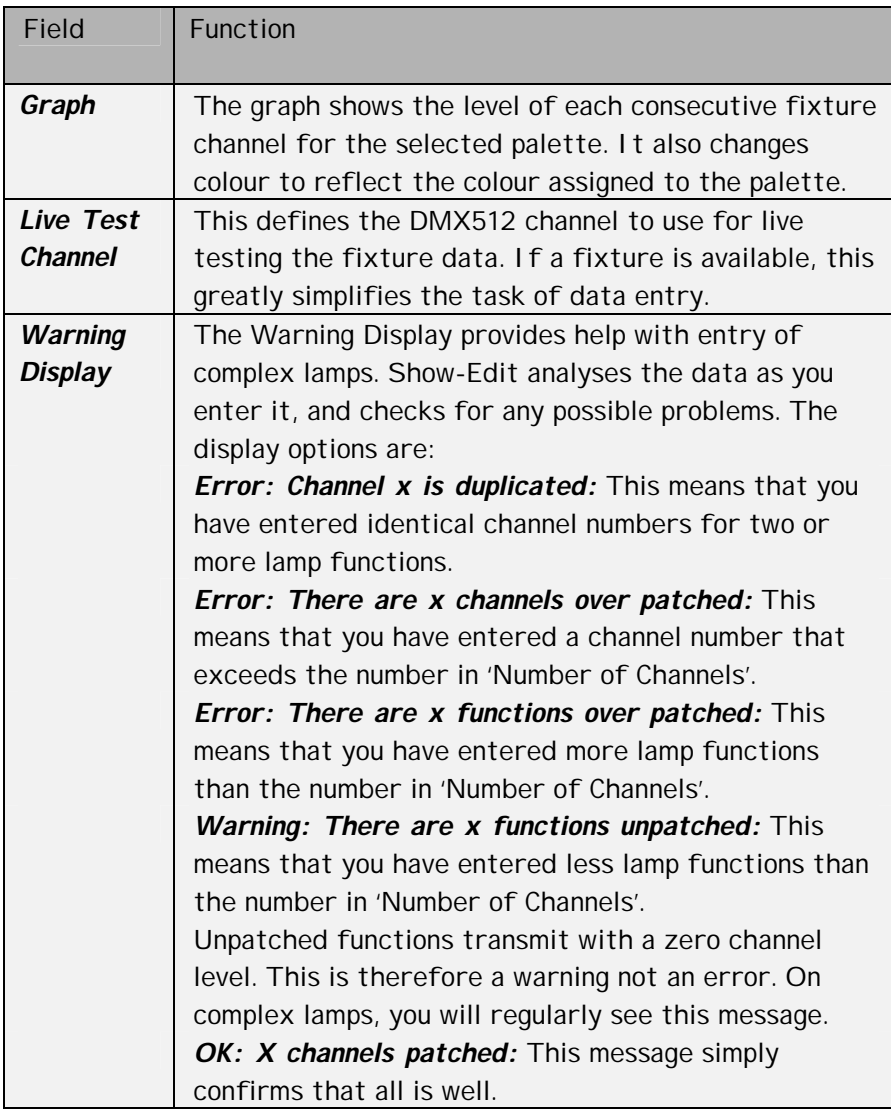

# **FINISHING**

**EDITING** To finish the editing there are three options:

**Save As:** Allows the edited personality to be saved as a new personality. This is useful when entering a new mode for a fixture as only the differences need be entered.

**Save:** Simply saves the edited personality.

*Cancel:* Drops any changes made during the editing session.

# **EDITING SHOW-CONTROL CONFIG**

The Show-Control configuration dialogue is displayed by clicking the Show-Control button at the top of the screen.

Three tab pages are available that allow editing of all Show-Control configuration items.

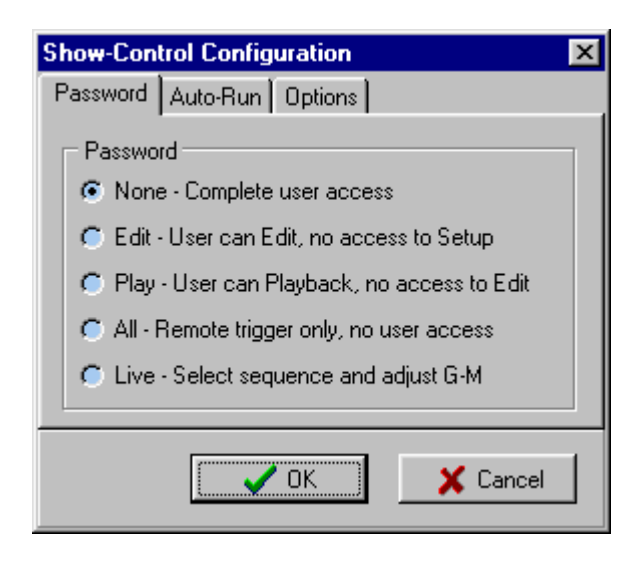

### **MENU**

The main menu functions can also be accessed from the button panel at the top of the screen. The main functions are:

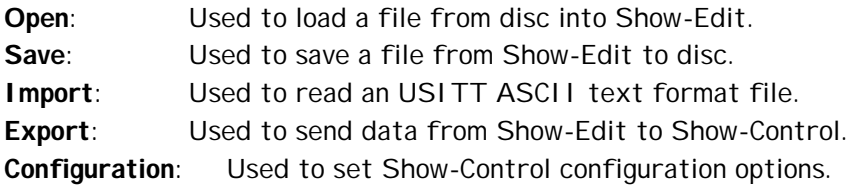

#### **EXPORT**

Export sends data from Show-Edit to the Show-Control. Lamp Personality and Text Notes are not sent to the Show-Control, so you should save your show to disc as well as exporting. Ensure that Show-Control is switched on, connected to the PC Com port and displaying *'Waiting for Show-Edit to talk'.* Once the Export key is pressed, the following is displayed:

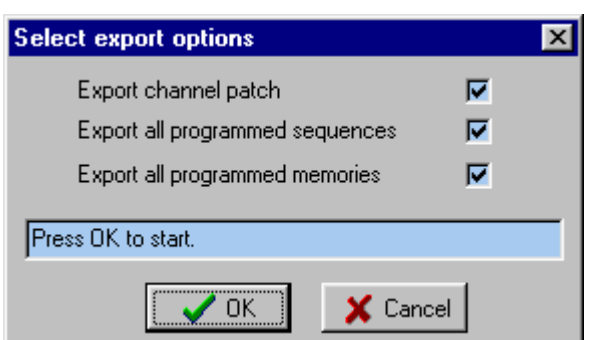

The Export Dialogue allows the user to select which of the three types of data should be exported. The configuration data is always exported.

Select the relevant types and then click the OK key. Show-Edit will then export the data. The export process may take up to two minutes. When the Export process finishes, press the Show-Control MENU key to return Show-Control to the Setup Menu. Should Show-Control display an error at any point, cancel the Export and start the process again.

#### **LIVE EDITING**

Show-Control is able to send live DMX512 data via Show-Control when editing.

This allows the show to be programmed visually with the aid of the actual lighting rig.

To use this feature, ensure that Show-Control is in 'Talk to Show-Edit' mode.

The Setting dialogue allows this feature to be enabled and also the PC Com port to be selected:

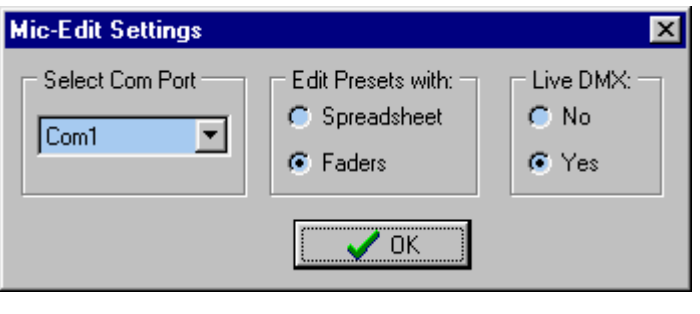

## **USITT ASCII**

**IMPORT** Show-Edit allows the import of USITT ASCII text files. This is an international standard designed to allow lighting data to be transferred between differing manufacturers. Show-Edit implements the following subset of commands:

- CLEAR ALL: All memories will be cleared to zero channel levels. If this command is removed, the import will effectively merge data into the existing show.
- $\Box$  CUE: Cue numbers are not used, the data is simply loaded to the next consecutive memory number. The cue is automatically assigned to the next available sequence step.
- $\Box$  TEXT: The text field is loaded into the memory's legend.
- $\Box$  UP: The up fade. The up fade is assigned to the sequences step fade time. If the fade time is larger than Show-Control's limit, additional wait steps are inserted to match the time.
- FOLLOWON: The follow on time is used to insert additional wait steps in the sequence.
- LINK: The link cue number is used to define the step of sequence to which the end of the last sequence will link. This allows the import of shows that have an initialisation section followed by a continuous loop.

#### **P A S S W O R D P R O T E C T I O N**

**PASSWORD** The password to gain entry to protected menus is a five button sequence.

> Power on the Show-Control with the MENU key held down. Release the MENU key as soon as the Copyright message is displayed.

Show-Control will display 'PASSWORD REQUIRED'.

Press the following keys in sequence:

 **MENU UP LEFT DOWN RIGHT**

The Password menu will then be displayed, allowing the current level of protection to be changed.

# $N$ B: Installers, please remove this page from the manual after show commissioning.

#### **I N D E X**

# *(*

*(S1) · 21 (S2) · 22 (S3) · 15, 22 (S4) · 23 (S5) · 23 (S6) · 24 (S7) · 24 (S8) · 25*

# *A*

*ALL · 21 attribute · 42, 43 Auto-Complete · 17 AUTO-COMPLETE · 17 AUTORUN · 20, 22*

# *B*

*BACKLIGHT · 20, 23 battery · 12, 23, 24, 26 Battery power · 26 Black Out · 15 BLIND · 14, 19*

# *C*

*channel · 12, 14, 18, 20, 22, 23 CHANNEL NAMES · 23 CHANNEL TYPES · 15, 22 CLEAR · 24 cleared · 20 Common-Sense · 28 COMMS · 30 communication · 25 configuration · 46, 47 contact closure · 12, 20 Contact Closure · 24 Cue · 14, 16, 17, 18, 19, 28, 33, 34, 35, 36 CUE · 14, 17, 18, 19, 22*

### *D*

*Delete · 16 DMX Receive · 27 DMX Transmit · 27 DMX512 · 11, 12, 14, 19, 22, 24, 25, 27, 28 DOWN · 13, 15, 16, 17, 18, 19, 21, 22, 23, 49*

# *E*

*EDIT · 14, 15, 16, 18, 19, 20, 21, 25 ENTER CODE · 24 error · 47 Export · 46, 47 External Trigger · 27*

# *F*

*factory defaults · 24 Fade · 14, 17, 18 FADE · 17 Features · 12*

# *G*

*G-M · 15, 22 GO · 13, 16, 17, 18, 19, 23 GO! · 13, 15 gobos · 43 Grand · 14, 15, 20, 22, 28, 33, 34, 35, 36, 40 GRAND · 15 Grand Master · 14, 15, 28, 33, 34, 35, 40 GRAND MASTER · 15 Grand-Master · 15, 20, 22*

# *H*

*HARDWARE · 29*

#### *I*

*icons · 23 Insert · 16, 29 INSERT DELETE · 16 INSTALL · 29 intensity · 14, 15, 22*

### *L*

*lamp · 31, 42, 44, 45 lamps · 43 LCD backlight · 20 LEFT · 13, 14, 15, 16, 18, 22, 23, 49 link · 18 LINKING · 18 LIVE · 19 loop through · 19*

#### *M*

*mA · 26 Memories · 12 MENU · 13, 14, 15, 16, 18, 19, 20, 22, 23, 46, 47, 49 Mic-Edit · 31, 46, 47 mnemonics · 23 moving lamps · 15, 22, 23, 29*

#### *N*

*Ni-Cd · 26 NONE · 21, 22 Notes · 46*

# *O*

*on-line · 25, 29 Overview · 13 OVERVIEW · 29*

#### *P*

*password · 12, 20, 21, 49 Password · 20, 49 PASSWORD · 20, 21, 49 PC · 46 personalities · 31 PIN · 26, 27 PLAY · 20, 21*

*PLAYBACK · 14, 15 POWER · 20, 26 protocol · 24, 27 proximity · 28 pulse · 24*

# *Q*

*Quick Start · 11*

# *R*

*rechargeable · 26 record · 19 REMOTE · 24 REMOTE TRIGGER · 24 RIGHT · 13, 14, 15, 16, 18, 22, 23, 49*

# *S*

*Save · 45, 46 Screen · 27 sensors · 28 SEQ · 22 Sequence · 14, 15, 16, 17, 21, 28, 33, 34, 35, 36 SEQUENCE · 14, 15, 16 Show-Control · 5, 11, 12, 13, 15, 17, 19, 20, 21, 22, 24, 25, 26, 27, 28, 29, 30, 49 Show-Edit · 11, 12, 18, 20, 25, 29, 30 Snapshot · 12 SNAPSHOT · 19 spreadsheet · 31, 42, 44, 45 Start Code · 28 Step · 16, 17 STEP FIELD · 16 step/fade · 16*

# *T*

*TALK menu · 25 test · 43 TIME FIELD · 17 trigger · 12, 18, 24, 28 triggering · 20, 24, 28*

# *U*

*UP · 13, 15, 16, 17, 18, 19, 20, 21, 22, 23, 49*

Artistic Licence Engineering Ltd. Show-Control Manual 50 / 52

#### *V*

*Version · 5*

*WAIT · 17, 24 Wait for Go · 18 WFG · 15, 17, 18, 24, 28*

# *W*

*Wait · 14, 15, 17, 18, 24*

# *Artistic Licence*

© Artistic Licence Engineering Ltd. 2001 24 Forward Drive Christchurch Avenue Harrow Middlesex England HA3 8NT Tel: +44 (0)20 88 63 45 15 Fax: +44 (0)20 84 26 05 51 Email: Sales@ArtisticLicence.com

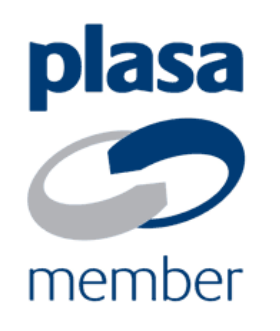

The information contained in this document is subject to change without notice. Artistic Licence Engineering Ltd. makes no warranty of any kind with regard to this material, including, but not limited to, the implied warranties of fitness for a particular purpose.

Artistic Licence Engineering Ltd. shall not be liable for errors contained herein or for incidental or consequential damages in connection with the furnishing, performance or use of this material.

All trademarks are acknowledged.